TALLINNA TEHNIKAÜLIKOOL Infotehnoloogia teaduskond

Erko Peterson 176979IAPM

# **VEEBIRAKENDUS EESTI KEELE HÄÄLDUSE TREENINGUKS**

Magistritöö

Juhendaja: Einar Meister PhD

Tallinn 2023

## **Autorideklaratsioon**

<span id="page-1-0"></span>Kinnitan, et olen koostanud antud lõputöö iseseisvalt ning seda ei ole kellegi teise poolt varem kaitsmisele esitatud. Kõik töö koostamisel kasutatud teiste autorite tööd, olulised seisukohad, kirjandusallikatest ja mujalt pärinevad andmed on töös viidatud.

Autor: Erko Peterson

03.01.2023

### **Annotatsioon**

<span id="page-2-0"></span>Magistritöö eesmärgiks oli välja töötada eesti keele hääldusõppe veebirakendus, millega saavad kasutajad sooritada erinevaid kuulamis- ja kordamisharjutusi. Rakendust saab kasutada tahvel- ja lauaarvutis ning nutitelefonis.

Rakenduses on erinevad rollid ja vastavalt rollidele kuvatakse kasutajale rakenduse funktsionaalsust. Registreeritud kasutajad saavad sooritada kõiki harjutusi ja jälgida sooritatud harjutuste statistikat. Õpetaja rolliga kasutajad saavad lisada, eemaldada ja muuta harjutusi ning administraatori rolliga kasutajad saavad muuta teiste kasutajate rolle ja vokaalide leidmiseks kasutatavaid parameetreid. Rakenduses on täishäälikute tuvastamise funktsionaalsus, mis on rakendatud vokaalide kordamisharjutustes. Tuginedes vokaali akustilistele omadustele annab rakendus kasutaja poolt hääldatud vokaali kvaliteedi kohta tagasisidet.

Rakendus koosneb ees- ja tagarakendusest, eesrakenduses on kasutajaliides ning tagarakenduses on realiseeritud kogu vajalik funktsionaalsus. Rakenduse loomisel on kasutatud kaasaegseid vabavaralisi tarkvaraarenduse tööriistu ning signaalitöötlusepakette.

Rakendust testis üle kolmekümne kasutaja ning tagasiside vormi täitis üheksateist inimest. Kasutajate tagasiside oli valdavalt positiivne ja rakendust hinnati kindlasti vajalikuks.

Lõputöö on kirjutatud eesti keeles ning sisaldab teksti 33 leheküljel, 5 peatükki, 18 joonist, 1 tabelit.

### **Abstract**

#### <span id="page-3-0"></span>Pronunciation training web application for Estonian language

The goal of this master's thesis was to develop a pronunciation training web application for the Estonian language where users can perform different listening and pronunciation exercises. The application can be used on a smartphone, tablet, and desktop computer.

The application enables different user roles with different functionalities. Registered users can choose all exercises and monitor the statistics of performed exercises, users with a teacher's role can add, remove and change exercises, and users with an administrator role can change the roles of other users and assign vowel reference values.

The application features vowel recognition functionality implemented in pronunciation exercises for vowels. Based on the acoustic features of a recognized vowel, it gives feedback on the quality of the user-pronounced vowel.

The application consists of the frontend and backend applications, the frontend has a user interface, and the backend provides all the necessary functionality. The application is developed using modern freeware software development tools and signal processing packages.

The application was tested by more than 30 users, nineteen users submitted the feedback form. User feedback was mostly positive and the application was considered definitely useful.

The thesis is written in Estonian and contains 33 pages of text, 5 chapters, 18 figures, and 1 table.

# **Lühendite ja mõistete sõnastik**

<span id="page-4-0"></span>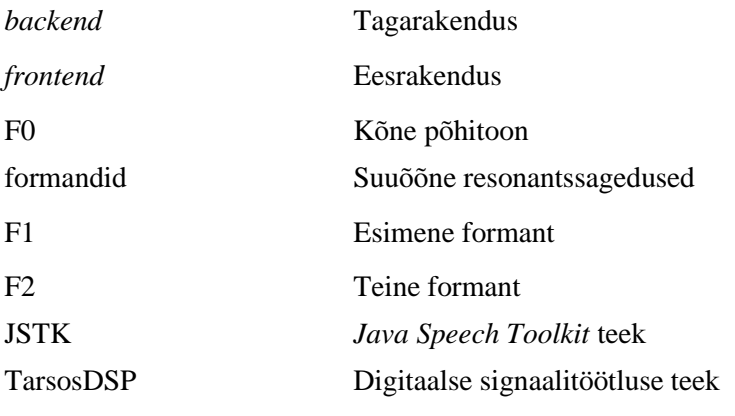

## <span id="page-5-0"></span>**Sisukord**

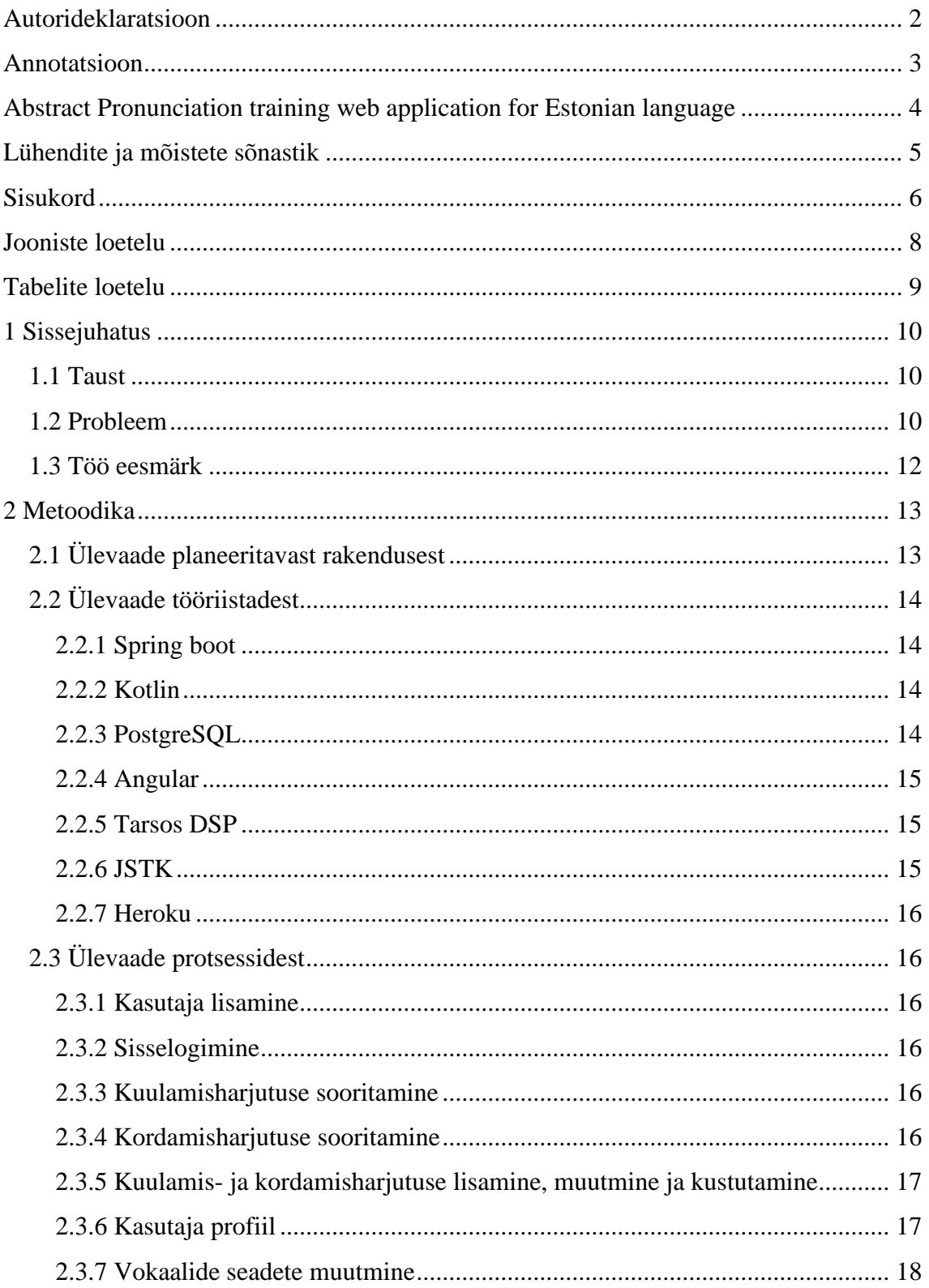

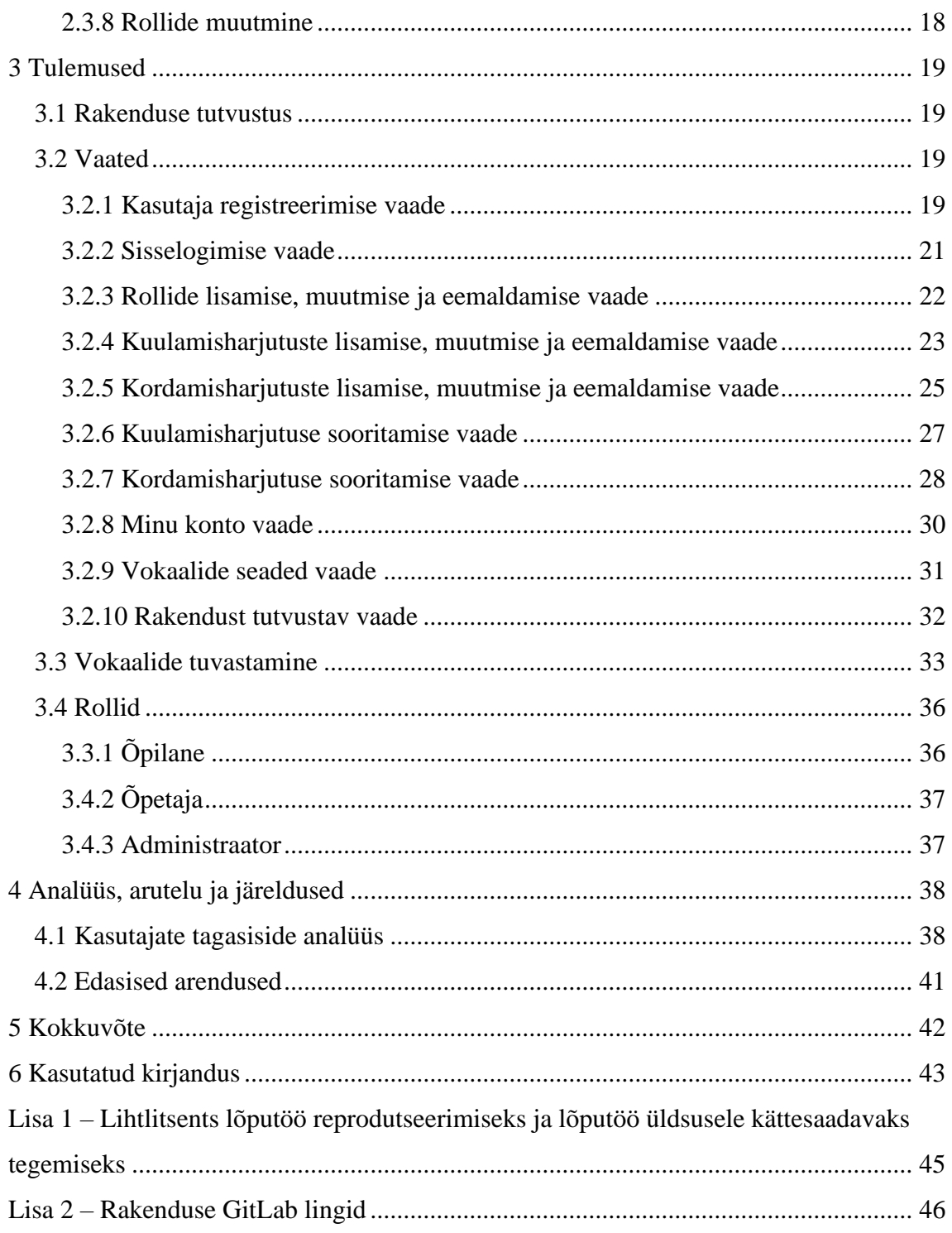

## **Jooniste loetelu**

<span id="page-7-0"></span>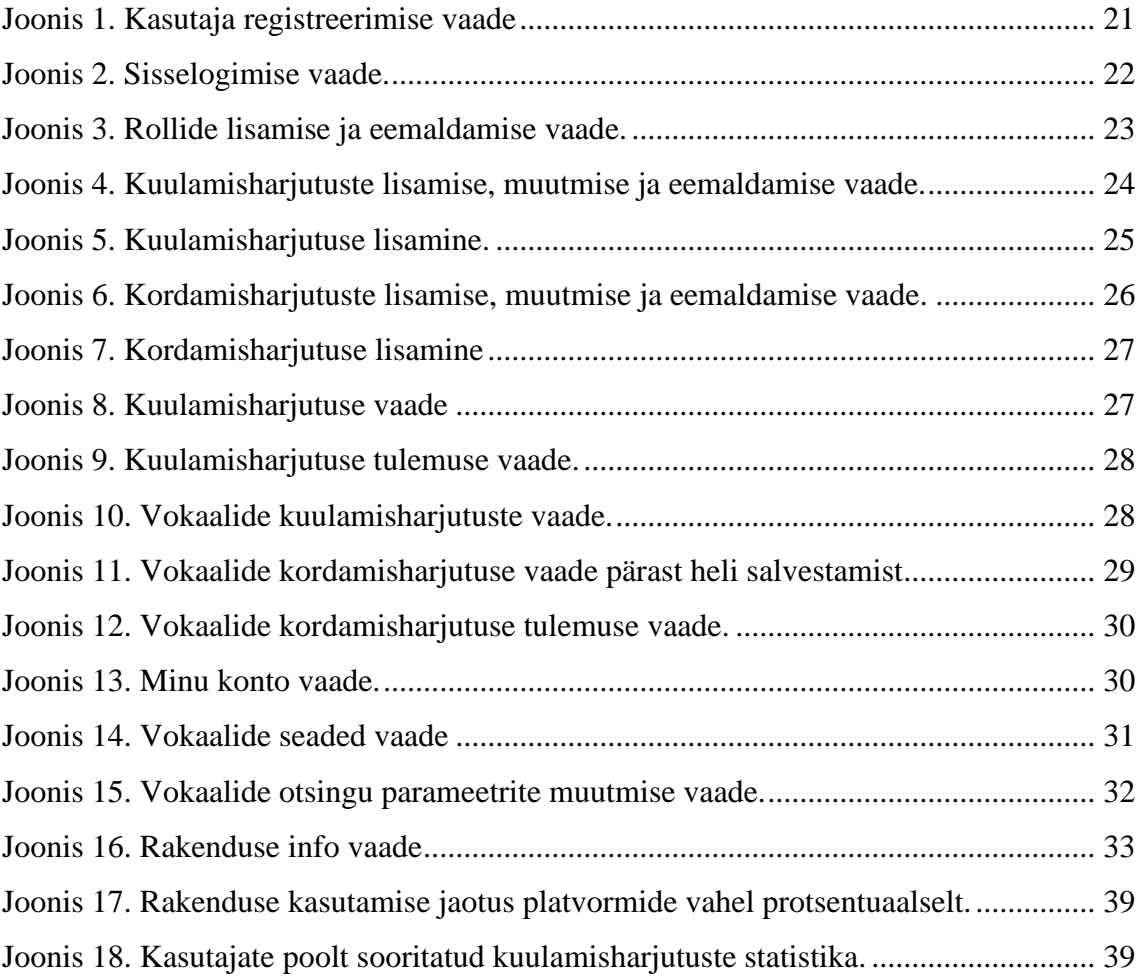

## **Tabelite loetelu**

<span id="page-8-0"></span>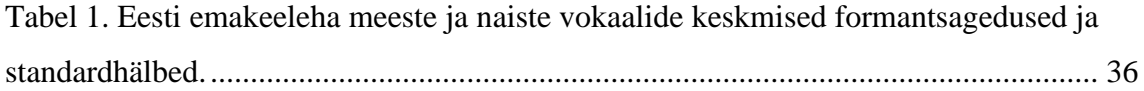

## <span id="page-9-0"></span>**1 Sissejuhatus**

#### <span id="page-9-1"></span>**1.1 Taust**

Eestis elab hulgaliselt inimesi, kelle emakeel ei ole eesti keel. Paljud neist on omandanud eesti keele sõnavara ja grammatika heal tasemel, kuid nende häälduses tajutakse sageli võõrkeele aktsenti, mis omakorda võib põhjustada suhtlusprobleeme. Eesti keele, sealhulgas häälduse omandamine on väga oluline võõrkeelsete inimeste integreerumiseks Eesti ühiskonda.

Vanusel on võõrkeele õppimisel väga suur roll. Lenneberg'i kriitilise perioodi hüpoteesi järgi on keele õppimise võime seotud inimese vanusega [1]. Kriitilise perioodi hüpoteesi järgi on keele õppimiseks kõige paremad aastad beebieast kuni puberteedieani, see on aeg, millal aju on võimeline kohanema õpitava keele struktuuriga kõige paremini. Esimese eluaasta jooksul omandab imik emakeele häälikute mustrid, mis arenevad ja kinnistuvad kuni puberteedieani. Pärast puberteediiga muutub võõrkeele häälikute kuuldeline eristamine ja nende häälduse omandamine raskemaks, see muutus ei toimu silmapilkselt [2]. Täiskasvanud inimene on võimeline õppima võõrkeelt emakeelse kõneleja tasemel või ligilähedal sellele, kuid väga palju sõltub õppijast endast. Võõrkeele aktsendi olemust käsitlevate teooriate kohaselt peab keeleõppija võõrkeele häälduse omandamiseks esmalt õppima kuuldeliselt eristama emakeele ja võõrkeele häälikuid ning seejärel õppima uusi artikulatoorseid liigutusi nende hääldamiseks [3].

Võõrkeele häälduse parandamiseks on keeleõppijal vaja sooritada hulgaliselt erinevaid kuulamis- ja hääldusharjutusi, harjutuste korduval läbimisel peaks kasutaja aktsent vähenema ning keeleoskus paranema.

#### <span id="page-9-2"></span>**1.2 Probleem**

Maailmas on loodud hulgaliselt erinevaid keeleõppe rakendusi peamiselt suurte keelte (inglise, prantsuse, saksa, hispaania jm) iseseisvaks õppimiseks, laiemalt on tuntud näiteks Duolingo [4] ja Lingvist [5]. Duolingo-s on võimalik õppida 20 erinevat keelt,

kuid mitte eesti keelt. Duolingo-s saab sooritada kuulamis- ja hääldamisharjutusi ning õppekeskkond on väga mänguline. Keeleõpe on jagatud mitmeks tasemeks ning iga tase koosneb ligikaudu seitsmest harjutusest. Igal tasemel on kasutajal kolm elu, kui kasutaja kaotab kõik kolm elu, siis peab kasutaja seda taset uuesti algusest alustama. Duolingo miinuseks on see, et hääldamisharjutustes ei analüüsita kasutaja hääldatud kõnefaili ja ei anta tagasisidet häälduse kvaliteedi kohta.

Lingvist on Eestis loodud innovaatiline keeleõppe rakendus, mis tehisintellekti kasutades pakub igale õppijale tema keeletasemega kohandatud individuaalset keelematerjali, muutes nii keele omandamise kiiremaks. Rakendus on kasutatav nii nutitelefonis kui ka arvutis, selles on võimalik õppida üle kümne erineva keele, nagu näiteks eesti, saksa ja prantsuse keelt. Lingvisti rakenduses on võimalik sooritada kirjutamis-, rääkimis-, lugemis- ja kuulamisharjutusi. Selle miinuseks on samuti see, et kasutaja kõnenäiteid akustiliselt ei analüüsita ja häälduse kohta ei anta vahetut tagasisidet.

Trondheimi ülikoolis on loodud CALST – "The Computer-Assisted Listening and Speaking Tutor" [6]. CALST võimaldab õppida inglise ja norra keele hääldust sooritades erinevaid kuulamis- ja kordamisharjutusi. Häälduse korrektsust peab hindama keeleõppija ise, võrreldes kuuldeliselt enda hääldatud sõna rakenduses salvestatud hääldusega.

Eesti keele häälduse õppimiseks on varasemalt loodud mõned rakendused, samas ei ole loodud ühtset õppekeskkonda, mis oleks kasutatav nii arvutis kui ka nutitelefonis ning kus kasutajad saaksid jälgida oma hääldustreeningu progressi. 2018.a loodi TTÜ magistritööna eesti keele hääldustreeningu rakendus, milles on võimalik sooritada erinevaid hääldamisharjutusi ning ühte kuulamisharjutust [7]. Lisaks piiratud funktsionaalsusele, on puuduseks see, et seda rakendust saab kasutada ainult arvutis. Tänapäeval kasutatakse väga palju nutitelefone, seetõttu on väga tähtis, et rakendust saaks kasutada nii androidi kui ka IOS operatsioonisüsteemiga nutitelefonis.

Samal ajal kui autor arendas oma rakendust, ilmus eesti keele hääldustreeningu mobiilirakendus SayEst [8] ja Eesti Keele Instituudi keeleportaali Sõnaveeb [9] lisandus hääldustreeningu moodul. SayEst on Tartu ülikoolis loodud mobiilirakendus eesti keele häälduse õppeks. SayEst rakendus on inglis- ja venekeelne, mis võimaldab inimestel eesti keelt õppida, kui nad ei oska seda üldse. Rakenduses kogutakse kasutajate helifaile ning analüüsitakse neid, see annab võimaluse kõneanalüüsi edasiseks täiustamiseks. SayEst rakendusel on hästi tehtud videojuhendid, mis selgitavad kasutajale kuidas harjutusi sooritada. Kahjuks on see rakendus kasutatav ainult android telefonis.

Sõnaveeb koondab erinevaid eesti keele sõnastikke ja eesti keele õppimiseks vajalikke materjale, sealhulgas on eraldi kategooria hääldamisharjutused [10]. Selles on erinevat tüüpi hääldamis- ja kuulamisharjutusi ning lisaks mitu põnevat keeleõppe mängu. Selle rakenduse puuduseks on kasutaja progressi jälgimine ning hääldamisharjutustes ei analüüsita kasutaja salvestatud häält, vaid esmalt peab kasutaja salvestama etteantud sõna ning seejärel kuuleb kasutaja õige vastuse helifaili.

#### <span id="page-11-0"></span>**1.3 Töö eesmärk**

Töö eesmärgiks on luua hääldustreeningu rakendus inimestele, kes oskavad eesti keelt, aga kellel see ei ole emakeel. Rakenduses peab olema võimalik sooritada erinevaid kuulamis- ja kordamisharjutusi ning saada tagasisidet vokaalide häälduse kohta. Harjutuste korduval läbimisel peaks paranema kasutaja võime kuuldeliselt eristada erinevaid vokaale, konsonante ja välteid ning selle tulemusena peaks paranema ka kasutaja hääldus. Rakenduse kasutajatele saab määrata erinevate võimalustega rolle. Rakendus peaks olema kasutatav nutitelefonis, tahvelarvutis ja arvutis.

## <span id="page-12-0"></span>**2 Metoodika**

Järgnevas peatükis kirjeldatakse täpsemalt planeeritavat rakendust, rakenduse arenduseks vajalikke teeke ning protsesse, mida saab rakenduses teha.

## <span id="page-12-1"></span>**2.1 Ülevaade planeeritavast rakendusest**

Planeeritav hääldustreeningu rakendus võimaldab sooritada erinevaid harjutusi, mille tulemusena peaks õpilase eesti keele hääldus paremaks muutuma. Harjutusi on kahte eri tüüpi: kuulamisharjutused ja hääldamis- ehk kuula-ja-korda harjutused. Rakenduses on kavas luua kolm erinevat kasutaja rolli:

- Õpilane
- Õpetaja
- Administraator

Õpilase rolliga on võimalik sooritada erinevaid kuulamis- ja kordamisharjutusi ning ja jälgida oma harjutuste tulemusi. Õpetaja rolliga kasutajal on võimalik vaadata, lisada, muuta ja kustutada erinevaid harjutusi ning muuta harjutuse staatust, kas harjutus on avalik või mitte. See võimalus on vajalik õpetaja rollis olevale kasutajale harjutuste testimiseks ja kättesaadavaks tegemiseks. Administraatori rolliga kasutajal on lisaks õpetaja rolli võimalustele võimalik lisada kasutajatele erinevaid rolle ja muuta vokaalide kordamisharjutuste seadeid. Kui rakenduse kasutaja ei ole sisse loginud, siis kuvatakse talle limiteeritud valik harjutuse tüüpe ning sooritatavate harjutuste valik on samuti limiteeritud. Rakendust tutvustaval lehel esitatakse kasutajale eesti vokaalide ja konsonantide hääldust visualiseerivad joonised ning rakenduse kasutamise juhendid.

Ligipääsetavuse seisukohalt on tähtis, et rakendust saaks kasutada nutitelefonis, tahvelarvutis ja arvutis. Selleks realiseeritakse kavandatav rakendus veebirakendusena, mis on kasutatav erinevate veebibrauseritega.

### <span id="page-13-0"></span>**2.2 Ülevaade tööriistadest**

Autoril on kavas kasutada tagarakenduses (*backend*) Spring boot-i [11] ning arenduskeeleks on kavas kasutada Kotlin-t,[12],[13]. Andmebaasiks kasutatakse PostgreSQL [14] ning esirakenduses (*frontend*) on kasutusel Angular [15]. Heli töötlemiseks kasutatakse vabavaralisi signaalitöötluspakette Tarsos DSP [16], [17] ning JSTK [18]. Rakenduse ehitamiseks ja paigaldamiseks on kasutusel Heroku [19].

#### <span id="page-13-1"></span>**2.2.1 Spring boot**

Spring boot on avatud lähtekoodiga Java-põhine raamistik. Spring boot aitab luua erinevaid rakendusi kiirelt, kuna kõik vajalik on juba implementeeritud ning konfiguratsioonid on kõik Spring boot-i poolt juba loodud. Tänu sellele on väga lihtne lisada *backend*-i rakenduse külge andmebaas, näiteks PostgreSQL. Lisaks on Spring boot-il väga palju erinevaid ja kasulikke annotatsioone, mis lihtsustavad rakenduse arendamist märkimisväärselt, kuna kõik suuremad konfiguratsiooniseaded saab määrata annotatsioonidega.

#### <span id="page-13-2"></span>**2.2.2 Kotlin**

Kotlin on mitmeotstarbeline programmeerimiskeel, mis on arendatud JetBrains-i poolt. JetBrains alustas Kotlin-i disainimist ja arendamist 2010. aastal. 2011. aastal avalikustas JetBrains Kotlin.i projekti ning 2012. aastal muudeti Kotlin avatud lähtekoodiga projektiks.

Kotlin on tuntud oma süntaksi ja pragmaatilise kujunduse poolest, mis pakub erinevaid võimalusi koodi taaskasutamiseks. Lisaks on Kotlin väga kasutajasõbralik ning suhteliselt lihtsasti arusaadav. Arendajad kasutavad Kotlini veebi- ja mobiilirakenduste jaoks. Kotlin toetab nii objektorienteeritud kui ka funktsionaalset programmeerimist või siis nende kahe kombinatsiooni.

#### <span id="page-13-3"></span>**2.2.3 PostgreSQL**

PostgreSQL on avatud lähtekoodiga võimas andmebaasisüsteem, mis loodi 1986. aastal California ülikoolis. PostgreSQL kasutab SQL keelt kombineeritult koos paljudega lisadega. Lisaks on PostgreSQL tuuma kallal tehtud kolmkümmend aastat aktiivset arendustööd, mis tagab töökindluse ning ajaga kaasas käimise. PostgreSQL-l on palju erinevaid funktsioone, mis aitavad arendajatel luua erinevaid rakendusi ning

administraatoritel kaitsta andmete terviklikkust. Lisaks on see tasuta ning avatud lähtekoodiga, mis on kergesti laiendatav. Näiteks on võimalik luua oma andmetüübid, erinevad uued funktsioonid ning lisaks on võimalik kirjutada koodi erinevate programmeerimiskeeltega ilma andmebaasi uuesti kompileerimata. PostgreSQL-i on kasutanud ja kasutavad paljud erinevad uurimis- ja tootmisrakendusi loovad ettevõtted.

#### <span id="page-14-0"></span>**2.2.4 Angular**

Angular on arendusplatvorm, mis on üles ehitatud TypeScript-ile [20]. Angulari raamistikus arendamiseks kasutatakse HTML koodi ning TypeScript-i. Angular on komponendipõhine raamistik, tänu sellele on võimalik koodi korduv kasutada ja ei teki koodi dubleerimist. Angular-i raamistikus on integreeritud mitmed erinevad teegid nagu näiteks vormihaldus ja marsruutimine [21]. Marsruuditeek võimaldab kasutajal kahe komponendi vahel navigeerida.

#### <span id="page-14-1"></span>**2.2.5 Tarsos DSP**

Tarsos DSP on Java teek, mis on loodud heli töötlemiseks. See sisaldab erinevaid helifiltreid, mitmeid kõne põhitooni leidmise ja modifitseerimise algoritme ning muid signaalitöötluse algoritmi. Tarsos DSP abil on heli töötlemine võimalikult lihtsaks tehtud [16].

Helifaili analüüsiks kasutab Tarsos DSP audiodispetšerit (*AudioDispatcher*), audiodispetšer tükeldab sissetuleva helifaili soovitud arvu heliplokkideks. Audiodispetšeri poolt tükeldatud plokid on kapseldatud kui helisündmus (*AudioEvent*) tüüpi objektid, mis sisaldavad abimeetodeid ja infot nagu näiteks heliploki algusaeg. Audiodispetšer saadab helisündmuse läbi erinevate audioprotsessori (*AudioProcessor*) objektide, mis töötlevad või analüüsivad helisündust. Näiteks võib helisündmuse saata läbi kõne põhitooni tuvastuse, selle protsessi käigus analüüsitakse helifaili kõiki tükeldatud heliplokke ning tagastatakse tulemus.

#### <span id="page-14-2"></span>**2.2.6 JSTK**

JSTK (*Java speech toolkit*) on kõnetuvastuseks mõeldud Java teek. JSTK arendas algselt välja Erlangen-Nurembergi ülikooli kõnerühm. JSTK eesmärgiks on pakkuda API (*Application programming interface*) ja teegi tasandil kõnetuvastust ning kõne visualiseerimist.

15

#### <span id="page-15-0"></span>**2.2.7 Heroku**

Heroku on konteineripõhine pilveplatvorm. Arendajad kasutavad Heroku't rakenduste testimiseks, haldamiseks ja arendamiseks. Heroku platvorm on väga paindlik ja lihtsasti kasutatav. Lisaks on Heroku integratsioonid erinevate tehnoloogiatega väga lihtsad. Näiteks võimaldab Heroku hõlpsasti ühendada *backend*-i PostgreSQL andmebaasiga.

## <span id="page-15-1"></span>**2.3 Ülevaade protsessidest**

Järgnevalt kirjeldatakse täpsemalt loodava rakenduse funktsionaalsust.

#### <span id="page-15-2"></span>**2.3.1 Kasutaja lisamine**

Uue kasutaja lisamisel peab kasutaja sisestama kasutajanime, emaili aadressi ning salasõna. Lisaks on oluline teada, kas kasutaja on mees või naine (vokaalide häälduse hindamisel valitakse soo-spetsiifilised vokaaliformantide referentsväärtused). Kui kasutaja registreerimisel tekib viga või sellise emailiga või kasutajanimega kasutaja on juba olemas, siis kuvatakse kasutajale vastav veateade.

#### <span id="page-15-3"></span>**2.3.2 Sisselogimine**

Rakendusse sisselogimiseks peab kasutaja sisestama oma kasutajanime ja parooli. Kui sisselogimisel tekib viga, siis kuvatakse kasutajale vastav veateade.

#### <span id="page-15-4"></span>**2.3.3 Kuulamisharjutuse sooritamine**

Kuulamisharjutuse sooritamise vaates kuvatakse kasutajale harjutuse nimi ja juhised selle sooritamiseks. Lisaks tuleb kuvada harjutuse vastusevariandid ning helipleier. Kui kasutaja on helifaili kuulanud ning oma valiku teinud, siis tuleb kasutajale kuvada õige vastus. Kuvatakse ka nupp "Järgmine harjutus" mida saab vajutada alles pärast harjutuse lõpetamist. Lisaks võiks olla kasutajal võimalus harjutust korrata.

#### <span id="page-15-5"></span>**2.3.4 Kordamisharjutuse sooritamine**

Kordamisharjutustes peab kasutaja esmalt kuulama etteantud sõna hääldust ja siis seda oma häälega kordama. Kasutajale kuvatakse vorm, kus on järgnevad väljad: harjutuse nimi, info, helifail, kasutaja heli salvestamise nupp ning kasutaja helifaili analüüsimise nupp. Pärast etteantud sõna kordamist ja salvestamist peab kasutajal olema võimalus oma salvestust kuulata ja vajadusel see uuesti salvestada. Kui kasutaja on rahul oma

salvestatud helifailiga, siis vokaalide kordamisharjutustes saab kasutaja vajutada nupule "Võrdle tulemusi". Kasutaja hääldatud vokaali kvaliteedi hindamiseks on vajalik tuvastada vokaal sõnas ja leida selle formantide väärtused, mida võrreldakse referentsväärtustega. Signaali akustiline analüüs tehakse *backend*is ja seejärel kuvatakse tulemus kasutajale. Juhul kui tegemist ei ole vokaalide kordamisharjutusega, siis pärast "Võrdle tulemusi" nupu vajutamist ei saadeta faili *backend*-i, vaid kasutaja peab ise kuuldeliselt võrdlema harjutuse ja enda salvestatud sõnade sarnasust.

#### <span id="page-16-0"></span>**2.3.5 Kuulamis- ja kordamisharjutuse lisamine, muutmine ja kustutamine**

Kuulamis- ja kordamisharjutuste kuvamise vaates peab olema kasutajal võimalik sorteerida olemasolevaid harjutusi, et neid saaks harjutuse tüübi järgi filtreerida. Harjutuse lisamiseks tuleb vajutada vastaval nupul ja täita kõik kohustuslikud väljad: harjutuse tüüp, milline on õige vastus, mis on harjutuse vastusevalikud, harjutuse helifail ning harjutust tutvustav info. Lisaks peab olema võimalus määrata, kas harjutus on avalik või mitte. Kordamisharjutuse vormil on vajalikud järgnevad väljad: harjutuse tüüp, kas harjutus on avalik, harjutuses otsitav vokaal, harjutuse helifail ning harjutuse info. Igal parameetri sisestamise väljal peab olema validatsioon, et kasutaja ei saaks sisestada ebasobivaid andmeid. Kui kõik andmed on korrektselt sisestatud, siis saab selle salvestada nupuga "Salvesta harjutus". See nupp ei tohiks olla vajutatav, kui harjutuse andmed on täitmata või ebakorrektsed.

Pärast harjutuse salvestamist tuleb lisatud harjutus kuvada harjutuste tabelis. Igal harjutuse tabeli real peab olema võimalus muuta harjutust vajutades vastaval ikoonil. Seejärel kuvatakse eeltäidetud harjutuse vorm, kus kasutaja saab teha erinevaid muudatusi ja kui kõik muudatused vastavad validatsioonidele, tuleb harjutus uuesti salvestada. Harjutuse kustutamiseks tuleb lisada vastava funktsionaalsusega ikoon.

#### <span id="page-16-1"></span>**2.3.6 Kasutaja profiil**

Kasutaja profiili vaates peab olema võimalik näha kasutaja andmeid (kasutajanime, email, sugu) ja vokaalide kordamisharjutuste tulemuste statistikat. Tulemused tuleb kuvada kahel viisil: viimased kümme tulemust ning kõikide harjutuste õigete vastuste protsent.

#### <span id="page-17-0"></span>**2.3.7 Vokaalide seadete muutmine**

Vokaalide seadete muutmise vaates peab olema võimalik muuta vokaalide formantide referentsväärtusi hertsides ja formantsageduste lubatud hälbeid. Vokaalide parameetrite väljadele peab olema seatud validatsioonid, et saaks sisestada ainult vokaalide tähiseid ja sageduste numbrilisi väärtusi.

#### <span id="page-17-1"></span>**2.3.8 Rollide muutmine**

Rollide muutmise vaates peab olema kuvatud kõik registreeritud kasutajad tabelina, kus igal real on kasutajanimi, email ning võimalus lisada kasutajale õpetaja või administraatori roll. Lisaks peab olema võimalus eemaldada rolle.

## <span id="page-18-0"></span>**3 Tulemused**

Järgnevas peatükis tutvustatakse valminud rakendust, rakenduse vaateid ja kasutajate rolle.

#### <span id="page-18-1"></span>**3.1 Rakenduse tutvustus**

Töös arendatud hääldustreeningu veebirakendust [https://haaldustreening.herokuapp.com](https://haaldustreening.herokuapp.com/) on soovitav kasutada veebibrauseris Google Chrome, teiste veebibrauseritega ei ole rakendust testitud [22]. Chrome veebibrauser valiti kuna see on laialdaselt kasutusel ning saadaval nii nutitelefonis kui ka arvutis. Rakenduse kasutamiseks on vajalik lubada arvuti mikrofoni ja kõlarite kasutamine.

Rakenduses on võimalik teha kuulamis- ja kordamisharjutusi ning kasutaja rolliga määratud erinevaid toiminguid. Registreeritud kasutaja saab sooritada kõiki harjutusi ja jälgida oma tulemusi. Kuulamisharjutusi sooritades on vaja lugeda harjutuse juhist, kuulata helifaili ja seejärel valida õige vastus. Kordamisharjutustes tuleb hääldada ja salvestada rakenduse poolt etteantud sõna, mida seejärel saab kuuldeliselt võrrelda harjutuse helifailiga. Vokaalide kordamisharjutustes tuvastatakse kasutaja hääldatud sõnas vokaal ja võrreldakse selle formantsagedusi referentsväärtustega. Sõltuvalt võrdlustulemusest antakse kasutajale tagasisidet vokaali häälduse kohta. Kui kasutaja hääldatud vokaal hälbib suuresti tüüpilisest hääldusest, siis kuvatakse kasutajale juhised, kuidas vokaali paremini hääldada. Rakenduses kasutatud kõnenäited on salvestatud TTÜ keeletehnoloogia laboris.

#### <span id="page-18-2"></span>**3.2 Vaated**

#### <span id="page-18-3"></span>**3.2.1 Kasutaja registreerimise vaade**

Uue kasutaja registreerimise vaatesse jõudmiseks on vaja vajutada paremal üleval nurgas olevale nupule "Lisa kasutaja". Uue kasutaja registreerimise lehel on andmete sisestamise vorm. Vormil tuleb kasutajal sisestada kasutajanimi, email, salasõna ja sugu. Peale andmete sisestamist on kasutajal võimalik vajutada nupule "Registreeri". See nupp ei ole vajutatav, kui vähemalt üks sisestusväljadest on täitmata või ei vasta nõuetele.

Kasutajanime välja nõuded:

- Kasutajanimi on kohustuslik
- Minimaalne pikkus on 3 tähemärki
- Maksimaalne pikkus on 25 tähemärki

Emaili välja nõuded:

- Email on kohustuslik
- Maksimaalne pikkus on 60 tähemärki

Salasõna välja nõuded:

- Salasõna on kohustuslik
- Minimaalne pikkus on 8 tähemärki
- Maksimaalne pikkus on 60 tähemärki

Soo välja nõuded:

- Soo valimine on kohustuslik
- Algselt on valitud "Mees"

Kui kasutaja on andmed korrektselt sisestanud ning vajutanud nupule "Registreeri", siis *backend*-s teostatakse lisaks järgnevad kontrollid:

- Kontrollitakse, et sellise kasutajanimega kasutajat ei ole olemas
- Kontrollitakse, et sellise emailiga kasutajat ei ole olemas

Eduka registreerimise korral kuvatakse kasutajale teavitust sisuga "Kasutaja registreeritud" ning kasutaja suunatakse sisselogimise lehele. Kui kasutajanimi on juba kasutusel, siis kuvatakse kasutajale sõnumit sisuga "Registreerimine ebaõnnestus, kasutajanimi on juba kasutusel" ning kui email on kasutusel, siis kuvatakse "Registreerimine ebaõnnestus, email on juba kasutusel".

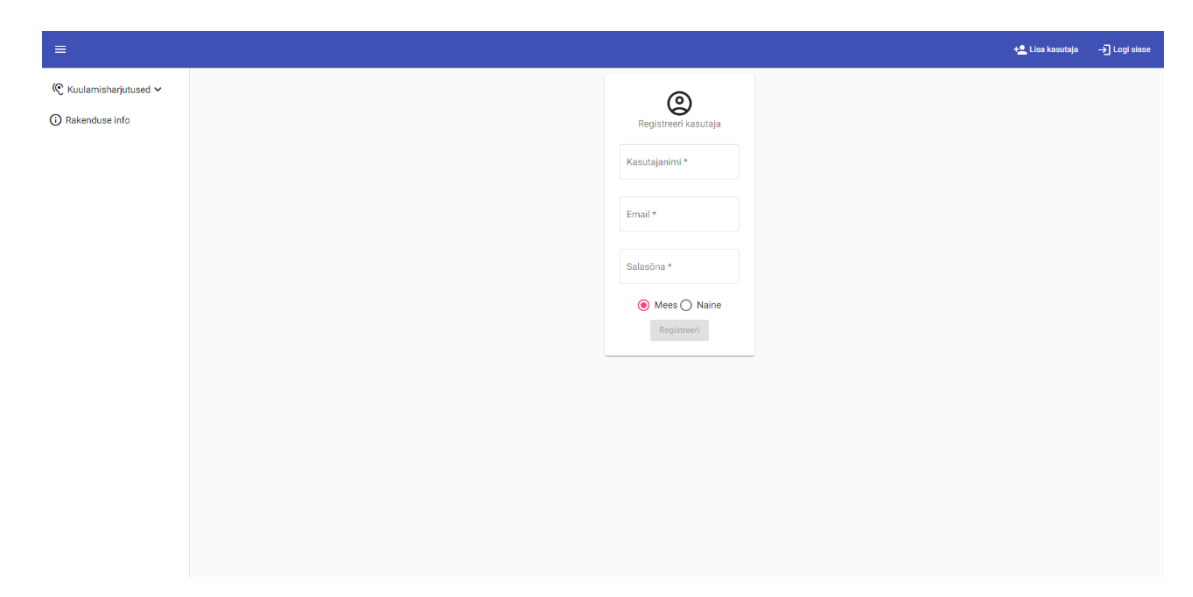

Joonis 1. Kasutaja registreerimise vaade

#### <span id="page-20-1"></span><span id="page-20-0"></span>**3.2.2 Sisselogimise vaade**

Sisselogimise vaatesse jõudmiseks on vaja vajutada paremal üleval nurgas olevale nupule "Logi sisse". Sisselogimise lehel on andmete sisestamise vorm, kus kasutaja saab sisestada oma kasutajanime ja salasõna. Peale andmete sisestamist on kasutajal võimalik vajutada nuppu "Logi sisse". Nupp "Logi sisse" ei ole vajutatav, kui vähemalt üks sisestusväljadest on täitmata või ei vasta nõuetele.

Kasutajanime välja nõuded:

- Kasutajanimi on kohustuslik
- Minimaalne pikkus on 3 tähemärki
- Maksimaalne pikkus on 25 tähemärki

Salasõna välja nõuded:

- Salasõna on kohustuslik
- Minimaalne pikkus on 8 tähemärki
- Maksimaalne pikkus on 60 tähemärki

Kui kasutaja on andmed korrektselt sisestanud ning vajutanud nuppu "Logi sisse", siis eduka sisselogimise korral kuvatakse kasutajale teavitust sisuga "Sisse logitud" ning kasutaja suunatakse rakenduse info lehele. Kui sisselogimine ebaõnnestub, siis kuvatakse kasutajale sõnumit "Sisselogimine ebaõnnestus".

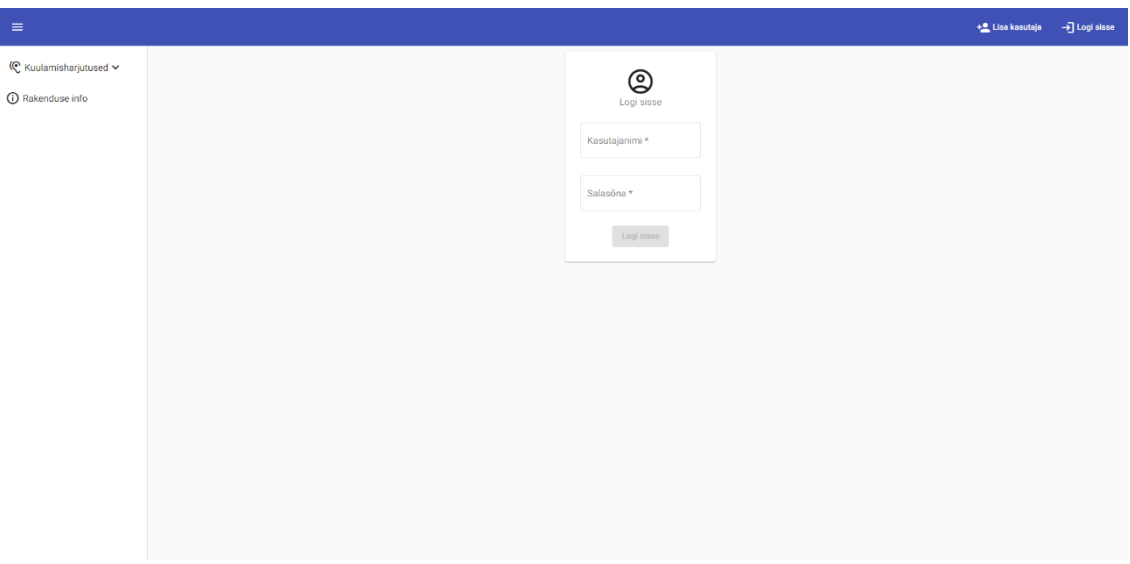

Joonis 2. Sisselogimise vaade.

#### <span id="page-21-1"></span><span id="page-21-0"></span>**3.2.3 Rollide lisamise, muutmise ja eemaldamise vaade**

Rollide kuvamise vaatesse jõudmiseks on vaja sisse logida kasutajaga, kellel on administraatori roll ning seejärel tuleb vasakult menüüst valida "Muuda rolle" valik. "Muuda rolle" lehel on tabel järgnevate päistega:

- Kasutaja ID
- Kasutajanimi
- Email
- Roll
- Õpetaja roll
- Admin roll

Tabelis kuvatakse kõik registreeritud kasutajad, lisaks on igal real kasutajanimi, email ning kasutaja rollid. Igale kasutajale on võimalik lisada õpetaja ja administraatori roll, samuti on võimalik igalt kasutajalt need õigused ära võtta. Kasutajale rolli lisamiseks on vaja vajutada õige kasutaja real "Lisa õpetaja roll" või "Lisa admin roll". Rolli eemaldamiseks on vaja vajutada "Eemalda õpetaja roll" või "Eemalda admin roll".

| $\equiv$                               |                         |              |                    |                                            |                      |                    | [→ Logi välja |
|----------------------------------------|-------------------------|--------------|--------------------|--------------------------------------------|----------------------|--------------------|---------------|
| © Kuulamisharjutused ~                 | Kasutaja ID             | Kasutajanimi | Email              | Roll                                       | Öpetaja roll         | Admin roll         |               |
| ● Kordamisharjutused >                 | $\blacksquare$          | admin        | admin@admin.com    | ROLE_TEACHER<br>ROLE_ADMIN<br>ROLE_STUDENT | Eemalda õpetaja roll | Eemalda admin roll |               |
| C Minu konto                           | $\overline{2}$          | admin21      | admin1212@admin.ee | ROLE_STUDENT                               | Lisa õpetaja roll    | Lisa admin roll    |               |
| <sup>■</sup> Muuda kuulamisharjutusi   | $\overline{\mathbf{3}}$ | test2        | test2@test.ee      | ROLE_TEACHER<br>ROLE_STUDENT               | Eemalda õpetaja roll | Lisa admin roll    |               |
| <sup>■</sup> / Muuda kordamisharjutusi |                         |              |                    |                                            |                      |                    |               |
| 26 Muuda rolle                         |                         |              |                    |                                            |                      |                    |               |
| <b>記 Vokaalide seaded</b>              |                         |              |                    |                                            |                      |                    |               |
| <b>O</b> Rakenduse info                |                         |              |                    |                                            |                      |                    |               |
|                                        |                         |              |                    |                                            |                      |                    |               |
|                                        |                         |              |                    |                                            |                      |                    |               |
|                                        |                         |              |                    |                                            |                      |                    |               |
|                                        |                         |              |                    |                                            |                      |                    |               |
|                                        |                         |              |                    |                                            |                      |                    |               |
|                                        |                         |              |                    |                                            |                      |                    |               |
|                                        |                         |              |                    |                                            |                      |                    |               |
|                                        |                         |              |                    |                                            |                      |                    |               |
|                                        |                         |              |                    |                                            |                      |                    |               |
|                                        |                         |              |                    |                                            |                      |                    |               |

Joonis 3. Rollide lisamise ja eemaldamise vaade.

### <span id="page-22-1"></span><span id="page-22-0"></span>**3.2.4 Kuulamisharjutuste lisamise, muutmise ja eemaldamise vaade**

Kuulamisharjutuste lisamise, muutmise ja eemaldamise kuvamise vaatesse jõudmiseks on vaja sisse logida kasutajana, kellel on õpetaja roll ning seejärel tuleb vasakult menüüst valida "Muuda kuulamisharjutusi" valik. Muuda kuulamisharjutusi lehel on tabel järgnevate päistega:

- Harjutuse ID
- Harjutuse tüüp
- Õige vastus
- Avalik
- Muuda harjutust
- Kustuta harjutus

| $\equiv$                                                      |               |                     |                |        |                      |                  | [→ Logi välja       |
|---------------------------------------------------------------|---------------|---------------------|----------------|--------|----------------------|------------------|---------------------|
| © Kuulamisharjutused v<br>● <sup>1</sup> Kordamisharjutused ↓ | Lisa harjutus |                     |                |        |                      |                  | Harjutuse tüüp<br>٠ |
| C Minu konto                                                  | Harjutuse ID  | Harjutuse tüüp      | Öige vastus    | Avalik | Muuda harjutust      | Kustuta harjutus |                     |
| <sup>≡</sup> Muuda kuulamisharjutusi                          | 78            | Vokaalide kuulamine | $\overline{2}$ | Jah    | Ò,                   | ō                |                     |
| <sup>■</sup> > Muuda kordamisharjutusi                        | 77            | Vokaalide kuulamine | äi             | Jah    | i                    | ō                |                     |
| 2 <sub>0</sub> Muuda rolle                                    | 76            | Vokaalide kuulamine | ou             | Jah    | Í                    | ō                |                     |
| 辈 Vokaalide seaded                                            | 75            | Vokaalide kuulamine | $\overline{2}$ | Jah    | Ò,                   | ō                |                     |
| (i) Rakenduse info                                            | 74            | Vokaalide kuulamine | $\mathbf{1}$   | Jah    | Í                    | ō                |                     |
|                                                               | 73            | Vokaalide kuulamine | $\overline{2}$ | Jah    | $\mathscr{O}^{\ast}$ | Ō                |                     |
|                                                               | 72            | Vokaalide kuulamine | öi             | Jah    | Í                    | ō                |                     |
|                                                               | 71            | Vokaalide kuulamine | õi             | Jah    | í                    | ū                |                     |
|                                                               | 70            | Vokaalide kuulamine | ae             | Jah    | Í                    | Ō                |                     |
|                                                               | 69            | Vokaalide kuulamine | Ü              | Jah    | í                    | ō                |                     |
|                                                               | 68            | Vokaalide kuulamine | Ŏ              | Jah    | Í                    | ō                |                     |
|                                                               | 67            | Vokaalide kuulamine | $\mathbf{2}$   | Jah    | í                    | ō                |                     |
|                                                               | 66            | Vokaalide kuulamine | $\mathbf 0$    | Jah    | í                    | ō                |                     |
|                                                               | 10            | Vokaalide kuulamine | $\overline{2}$ | Jah    | i                    | ō                |                     |

Joonis 4. Kuulamisharjutuste lisamise, muutmise ja eemaldamise vaade.

<span id="page-23-0"></span>Algselt kuvatakse tabelis vokaalide kuulamisharjutusi. Paremal üleval nurgas on harjutuse tüübi valik, et kuvada vokaalidele lisaks välted vokaalidega, konsonantide või välted konsonantidega kuulamisharjutusi. Harjutuse kustutamiseks on võimalik vajutada iga rea lõpus kustutamise nuppu. Pärast nupu vajutamist kuvatakse kasutajale harjutuse kustutamise kinnitamine.

Uue kuulamisharjutuse lisamiseks on vaja vajutada nupul "Lisa harjutus". Pärast nupu vajutamist kuvatakse kasutajale vorm, milles kasutaja peab täitma kõik kohustuslikud väljad ning lisaks peab kasutaja üles laadima harjutuse helifaili. Kuulamisharjutuse lisamiseks on vaja täita väljad:

- Harjutuse tüüp
- Avalik
- Õige vastus
- Variant A
- Variant B
- Vali fail
- Harjutuse info

Kui kõik väljad on korrektselt täidetud, siis saab kasutaja harjutuse salvestada.

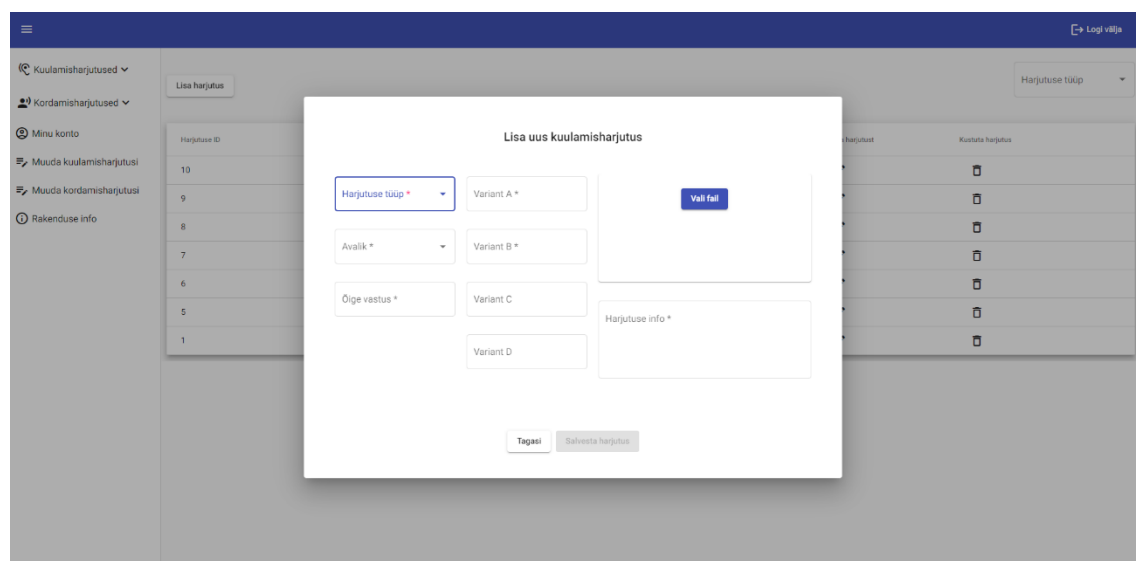

Joonis 5. Kuulamisharjutuse lisamine.

<span id="page-24-1"></span>Harjutuse muutmisel kuvatakse kasutajale täpselt sama vaadet, aga vormil kuvatakse eelnevalt sisestatud väärtusi, mida on võimalik muuta.

#### <span id="page-24-0"></span>**3.2.5 Kordamisharjutuste lisamise, muutmise ja eemaldamise vaade**

Kordamisharjutuste lisamise, muutmise ja eemaldamise kuvamise vaatesse jõudmiseks on vaja sisse logida kasutajana, kellel on õpetaja roll ning seejärel tuleb vasakult menüüst teha valik "Muuda kordamisharjutusi". Kuvataval lehel on tabel järgnevate päistega:

- Harjutuse ID
- Harjutuse tüüp
- Otsitav vokaal
- Avalik
- Muuda harjutust
- Kustuta harjutus

| $\equiv$                                                             |               |                     |                |        |                 |                  | [→ Logi välja                  |
|----------------------------------------------------------------------|---------------|---------------------|----------------|--------|-----------------|------------------|--------------------------------|
| © Kuulamisharjutused v<br><u>●</u> <sup>1</sup> Kordamisharjutused ∨ | Lisa harjutus |                     |                |        |                 |                  | Harjutuse tüüp<br>$\checkmark$ |
| C Minu konto                                                         | Harjutuse ID  | Harjutuse tüüp      | Otsitav vokaal | Avalik | Muuda harjutust | Kustuta harjutus |                                |
| <sup>≡</sup> Muuda kuulamisharjutusi                                 | 22            | Vokaalide kordamine | $\theta$       | Jah    | í               | ō                |                                |
| <sup>■</sup> / Muuda kordamisharjutusi                               | 21            | Vokaalide kordamine | $\circ$        | Jah    | $\mathscr{O}$   | Ō                |                                |
| 2 <sub>0</sub> Muuda rolle                                           | 20            | Vokaalide kordamine | Ä              | Jah    | í               | ū                |                                |
| 子 Vokaalide seaded                                                   | 19            | Vokaalide kordamine | Ō              | Jah    | Í               | ū                |                                |
| (i) Rakenduse info                                                   | 18            | Vokaalide kordamine | Ō              | Jah    | í               | Ō                |                                |
|                                                                      | 17            | Vokaalide kordamine | $\overline{0}$ | Jah    | í               | ō                |                                |
|                                                                      | 16            | Vokaalide kordamine | $\mathsf{U}$   | Jah    | í               | Ō                |                                |
|                                                                      | 15            | Vokaalide kordamine | $\mathbb{R}^n$ | Jah    | Í               | ō                |                                |
|                                                                      | 14            | Vokaalide kordamine | E              | Jah    | í               | ū                |                                |
|                                                                      | 13            | Vokaalide kordamine | A              | Jah    | í               | ō                |                                |
|                                                                      | 12            | Vokaalide kordamine | A              | Jah    | Í               | Ō                |                                |
|                                                                      | 11            | Vokaalide kordamine | $\mathsf{U}$   | Jah    | Í               | ū                |                                |
|                                                                      | 10            | Vokaalide kordamine | $\bullet$      | Jah    | Í               | Ō                |                                |
|                                                                      | 9             | Vokaalide kordamine | Ŭ              | Jah    | Ò,              | Ō                |                                |
|                                                                      |               |                     |                |        |                 |                  |                                |

Joonis 6. Kordamisharjutuste lisamise, muutmise ja eemaldamise vaade.

<span id="page-25-0"></span>Algselt kuvatakse tabelis vokaalide kordamisharjutusi. Paremal üleval nurgas on harjutuse tüübi valik, et kuvada välted vokaalidega, konsonantide ja välted konsonantidega kordamisharjutusi. Harjutuse kustutamiseks on võimalik vajutada iga rea lõpus kustutamise nuppu. Pärast nupu vajutamist kuvatakse kasutajale harjutuse kustutamise kinnitamine.

Uue kordamisharjutuse lisamiseks on vaja vajutada nupul "Lisa harjutus". Pärast nupu vajutamist kuvatakse kasutajale vormi, kasutaja peab täitma kõik kohustuslikud väljad ning lisaks peab kasutaja üles laadima harjutuse helifaili. Kordamisharjutuse lisamiseks on vaja täita väljad:

- Harjutuse tüüp
- Avalik
- Otsitav vokaal
- Vali fail
- Harjutuse info

Kui kõik väljad on korrektselt täidetud, siis saab kasutaja harjutuse salvestada.

| $\equiv$                                       |                  |                     |                      |                             |     |              |                  | [→ Logi välja                           |
|------------------------------------------------|------------------|---------------------|----------------------|-----------------------------|-----|--------------|------------------|-----------------------------------------|
| ( Kuulamisharjutused ↓<br>Nordamisharjutused v | Lisa harjutus    |                     |                      |                             |     |              |                  | Harjutuse tüüp<br>$\check{\phantom{a}}$ |
| @ Minu konto                                   | Harjutuse ID     | Harjutuse           |                      | Lisa uus kordamisharjutus   |     | teutuhan abu | Kustuta harjutus |                                         |
| <sup>≡</sup> Muuda kuulamisharjutusi           | 22               | Vokaalide           |                      |                             |     |              | ō                |                                         |
| <sup>≡</sup> Muuda kordamisharjutusi           | 21               | Vokaalide           | Harjutuse tüüp*<br>٠ | Vali fail                   |     |              | Ō                |                                         |
| 20 Muuda rolle                                 | 20               | Vokaalide           |                      |                             |     |              | Ō                |                                         |
| 辈 Vokaalide seaded                             | 19               | Vokaalide           | Avalik *<br>۰        |                             |     |              | Ō                |                                         |
| (i) Rakenduse info                             | 18               | Vokaalide           |                      |                             |     |              | Ō                |                                         |
|                                                | 17 <sub>17</sub> | Vokaalid            | Otsitav vokaal       | Harjutuse info *            |     |              | Ō                |                                         |
|                                                | 16               | Vokaalide           |                      |                             |     |              | Ō                |                                         |
|                                                | 15               | Vokaalide           |                      |                             |     |              | õ                |                                         |
|                                                | 14               | Vokaalide           |                      |                             |     |              | õ                |                                         |
|                                                | 13               | Vokaalide           |                      | Salvesta harjutus<br>Tagasi |     |              | õ                |                                         |
|                                                | 12               | Vokaalide           |                      |                             |     |              | ō                |                                         |
|                                                | 11               | Vokaalide kordamine |                      | п                           | Jah | í            | ō                |                                         |
|                                                | 10 <sub>1</sub>  | Vokaalide kordamine |                      | $\bar{\mathbf{O}}$          | Jah | Î            | Ō                |                                         |
|                                                | 9                | Vokaalide kordamine |                      | Ü                           | Jah | Î            | ō                |                                         |

Joonis 7. Kordamisharjutuse lisamine

<span id="page-26-1"></span>Harjutuse muutmisel kuvatakse kasutajale täpselt sama vaadet, aga vormil kuvatakse eelnevalt sisestatud väärtusi, mida on võimalik muuta.

#### <span id="page-26-0"></span>**3.2.6 Kuulamisharjutuse sooritamise vaade**

Kuulamisharjutuste vaatesse jõudmiseks on vaja sisse logida kasutajaga, kellel on õpilase, õpetaja või administraatori roll ning seejärel tuleb vasakult menüüst valida "Kuulamisharjutused". Kasutajale kuvatakse harjutuste tüübid, neist tuleb teha mingi valik. Kuulamisharjutuste vaates kuvatakse harjutuse vormi.

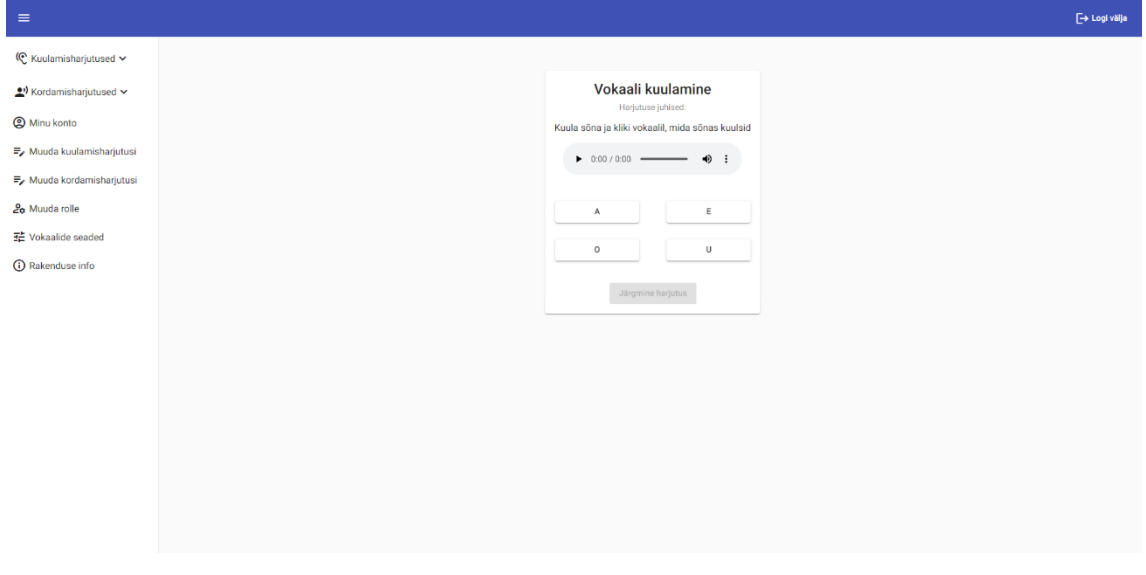

Joonis 8. Kuulamisharjutuse vaade

<span id="page-26-2"></span>Vormi päises on kuulamisharjutuse tüüp ja pealkirja all kuvatakse harjutuse juhised. Juhiste all kuvatakse omakorda harjutuse helifailiga helipleierit ning selle all kuvatakse harjutuse vastused, neid võid olla kaks kuni neli. Pärast helifaili kuulamist tuleb klikkida kasutaja arvates õigele vastusele vastavat nuppu, misjärel kuvatakse kasutajale õiged ja valed vastused ning kasutajal on võimalik vajutada nupul "Järgmine harjutus", mille järel kuvatakse kasutajale uus harjutus.

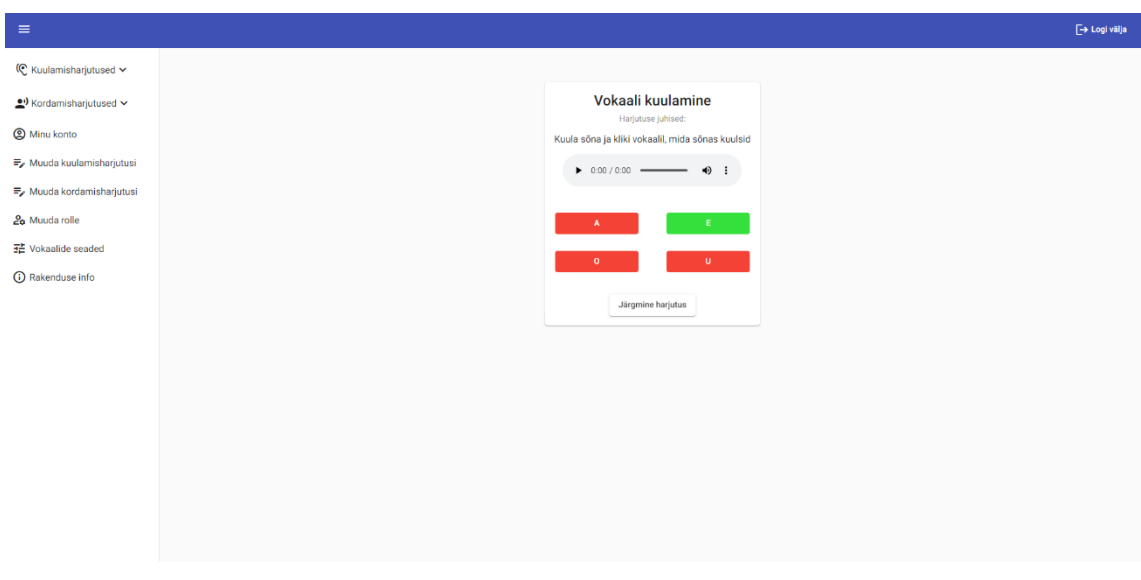

Joonis 9. Kuulamisharjutuse tulemuse vaade.

#### <span id="page-27-1"></span><span id="page-27-0"></span>**3.2.7 Kordamisharjutuse sooritamise vaade**

Kordamisharjutuste vaatesse jõudmiseks on vaja sisse logida kasutajana, kellel on õpilase, õpetaja või administraatori roll ning seejärel tuleb vasakult menüüst valida kordamisharjutused, kasutajale kuvatakse erinevaid tüüpe kordamisharjutusi ning sealt tuleks valida vokaalide kordamisharjutused.

| $\equiv$                                        |                                                     |
|-------------------------------------------------|-----------------------------------------------------|
| <b>©</b> Kuulamisharjutused V                   |                                                     |
| <u>●</u> <sup>•</sup> Kordamisharjutused $\sim$ | Vokaalide kordamine<br>Harjutuse juhised:           |
| $-$ Vokaalid                                    | Kuula ja korda sõna                                 |
| - Välted vokaalidega                            | Kuula harjutust                                     |
| - Konsonandid                                   | $\triangleright$ 0:00 / 0:00 $\longrightarrow$ () : |
| - Välted konsonantidega                         | Salvesta vastus                                     |
| <b>@</b> Minu konto                             |                                                     |
| <sup>■</sup> Muuda kuulamisharjutusi            | ♦                                                   |
| <sup>■</sup> Muuda kordamisharjutusi            | Vördle hääldust                                     |
| 20 Muuda rolle                                  |                                                     |
| 子 Vokaalide seaded                              | Järgmine harjutus                                   |
| <b>O</b> Rakenduse info                         |                                                     |
|                                                 |                                                     |
|                                                 |                                                     |
|                                                 |                                                     |
|                                                 |                                                     |
|                                                 |                                                     |
|                                                 |                                                     |

<span id="page-27-2"></span>Joonis 10. Vokaalide kuulamisharjutuste vaade.

Vokaalide kordamisharjutuste vaates kuvatakse harjutuse vorm, kus pealkirjas on harjutuse tüüp, pealkirja all on kasutajale kuvatud harjutuse sooritamise juhised. Pärast juhistega tutvumist tuleb kasutajal kuulata harjutuse helifaili, mis on kuvatud harjutuse juhiste all. Kui kasutaja on helifaili kuulanud, siis seejärel peab kasutaja vajutama salvestamise nuppu ning kordama helifailis kuuldud sõna. Pärast vastuse salvestamist peab kasutaja salvestamise lõpetama, salvestamise nupu asemel on salvestuse lõpetamise nupp. Kui vastus on salvestatud, siis kuvatakse kasutajale tema poolt salvestatud helifaili pleier (vt järgmine joonis).

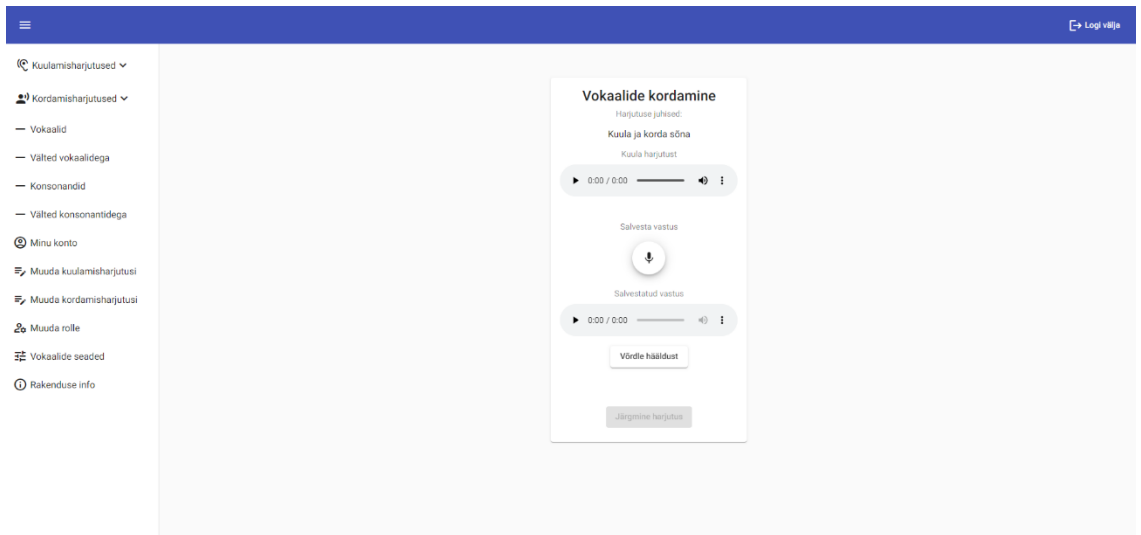

Joonis 11. Vokaalide kordamisharjutuse vaade pärast heli salvestamist

<span id="page-28-0"></span>Kui kasutaja on helifaili salvestanud ning seda uuesti kuulanud ning leiab, et soovib helifaili uuesti salvestada, siis võib seda korduvalt teha. Kui kasutaja on rahul oma salvestusega, siis saab ta vajutada nuppu "Võrdle hääldust". Seejärel kuvatakse kasutajale tema salvestatud helifaili võrdlustulemus. Juhul kui tulemus on "suurepärane", "hea" või "rahuldav", siis kuvatakse nupp "Järgmine harjutus". Vastasel juhul kuvatakse kasutajale lisaks järgmise harjutuse nupule ka "Korda harjutust" nupp.

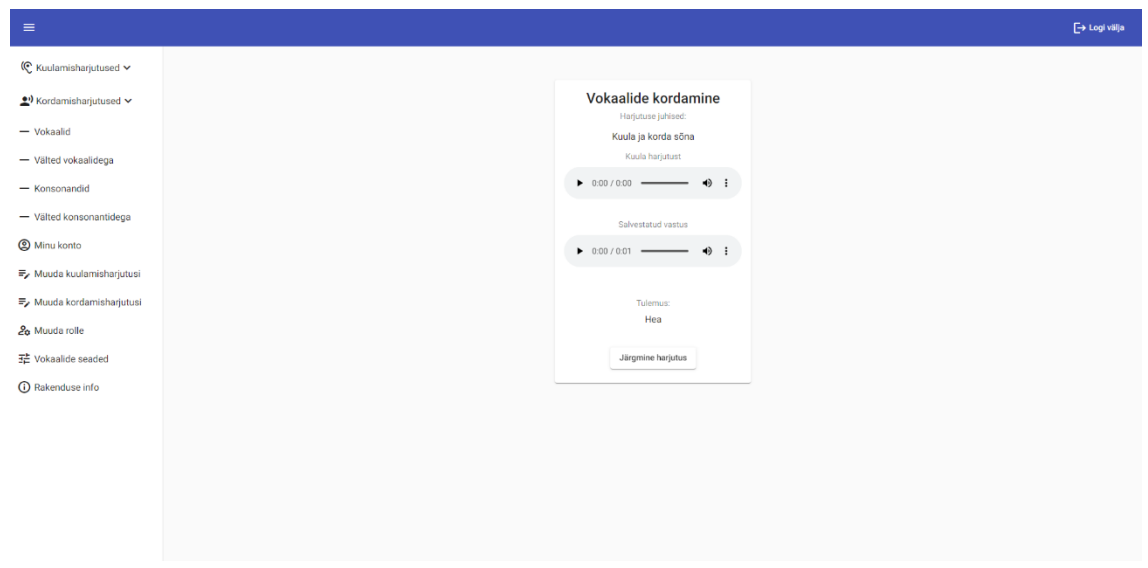

Joonis 12. Vokaalide kordamisharjutuse tulemuse vaade.

#### <span id="page-29-1"></span><span id="page-29-0"></span>**3.2.8 Minu konto vaade**

Minu konto vaatesse jõudmiseks on vaja sisse logida ning seejärel tuleb vasakult menüüst valida "Minu konto". Sellel lehel kuvatakse kasutaja andmeid ja rolle, lisaks sellele on seal kaks tabelit. Üks tabel kuvab kasutajale viimast kümmet vokaalide kordamisharjutuse tulemust ning teine tabel kuvab kasutaja harjutuste statistikat. Kasutaja statistika tabelis on kuvatud kõik üheksa vokaali. Iga vokaali kohta on olemas kõikide sooritatud harjutuste läbimise protsent, õigete vastuste arv ning lisaks viimase kümne harjutuse läbimise protsent.

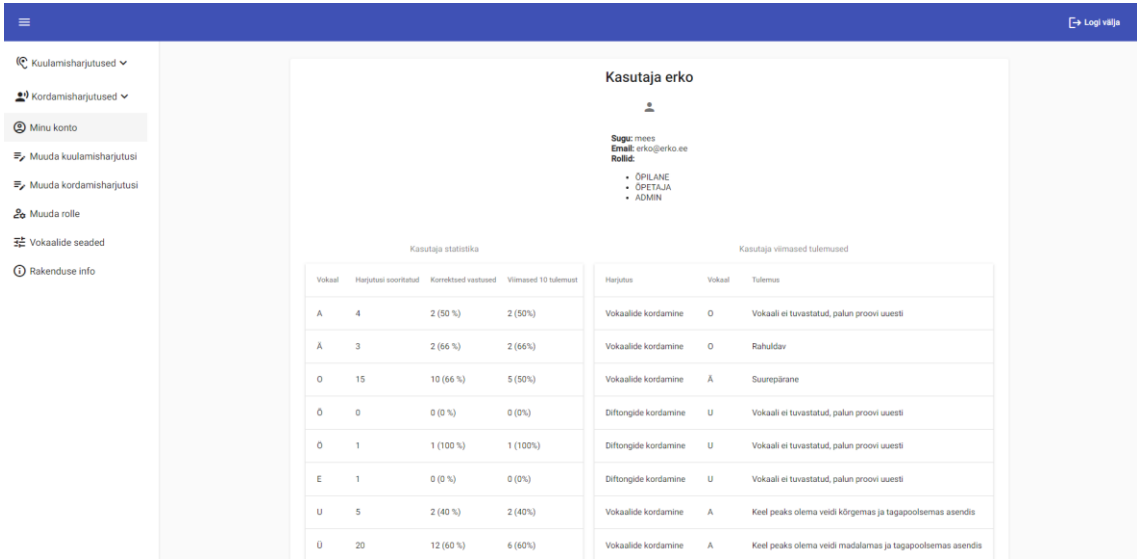

<span id="page-29-2"></span>Joonis 13. Minu konto vaade.

#### <span id="page-30-0"></span>**3.2.9 Vokaalide seaded vaade**

Vokaalide seadete vaatesse jõudmiseks on vaja sisse logida kasutajaga, kellel on administraatori roll ning seejärel tuleb vasakult menüüst valida "Vokaalide seaded". Vokaalide seadete lehel kuvatakse kasutajale tabelit, kus on olemas meeste ja naiste vokaalide referentsparameetrid, mille suhtes kasutaja hääldatud vokaale võrreldakse. Vokaalide seadete lehel on tabel järgnevate päistega:

• ID

- Sugu
- Vokaal
- Highpass filter
- Formant1
- Formant2
- Formant1 offset
- Formant2 offset
- Muuda parameetreid

| $\equiv$                                        |                         |       |              |                        |          |          |                 |                 |                    | <b>E→ Logi välja</b> |
|-------------------------------------------------|-------------------------|-------|--------------|------------------------|----------|----------|-----------------|-----------------|--------------------|----------------------|
| © Kuulamisharjutused v                          | ID                      | Sugu  | Vokaal       | <b>Highpass filter</b> | Formant1 | Formant2 | Formant1 offset | Formant2 offset | Muuda parameetreid |                      |
| <u>●</u> <sup>1</sup> Kordamisharjutused $\vee$ | $\mathbf{1}$            | Mees  | A            | 500 Hz                 | 500 Hz   | 920 Hz   | 150 Hz          | 300 Hz          |                    |                      |
| C Minu konto                                    | $\mathbf{2}$            | Mees  | Ä            | 500 Hz                 | 590 Hz   | 1460 Hz  | 150 Hz          | 300 Hz          | ╱                  |                      |
| ≡, Muuda kuulamisharjutusi                      | $\overline{\mathbf{3}}$ | Mees  | $\mathbf 0$  | 500 Hz                 | 400 Hz   | 800 Hz   | 150 Hz          | 300 Hz          | í                  |                      |
| $\equiv$ Muuda kordamisharjutusi                | $\boldsymbol{4}$        | Mees  | Ō            | 500 Hz                 | 330 Hz   | 1250 Hz  | 150 Hz          | 300 Hz          | $\mathscr{O}$      |                      |
| 2 <sup>o</sup> Muuda rolle                      | 5                       | Mees  | Ō            | 500 Hz                 | 365 Hz   | 1520 Hz  | 150 Hz          | 300 Hz          | $\mathscr{O}$      |                      |
| 12 Vokaalide seaded                             | 6                       | Mees  | Ε            | 500 Hz                 | 400 Hz   | 1800 Hz  | 150 Hz          | 300 Hz          | Ò,                 |                      |
| (i) Rakenduse info                              | 7 <sup>1</sup>          | Mees  | U            | 500 Hz                 | 310 Hz   | 710 Hz   | 150 Hz          | 300 Hz          | Ò,                 |                      |
|                                                 | 8                       | Mees  | 0            | 500 Hz                 | 250 Hz   | 1620 Hz  | 150 Hz          | 300 Hz          | Í                  |                      |
|                                                 | 9                       | Mees  | $\mathbf{L}$ | 500 Hz                 | 230 Hz   | 2200 Hz  | 150 Hz          | 300 Hz          | Í                  |                      |
|                                                 | 10                      | Naine | A            | 500 Hz                 | 768 Hz   | 1291 Hz  | 100 Hz          | 200 Hz          | ╱                  |                      |
|                                                 | 11                      | Naine | Ä            | 500 Hz                 | 812 Hz   | 1781 Hz  | 100 Hz          | 200 Hz          | ∕                  |                      |
|                                                 | 12                      | Naine | $\mathbf{o}$ | 500 Hz                 | 501 Hz   | 969 Hz   | 100 Hz          | 200 Hz          | $\mathscr{P}$      |                      |
|                                                 | 13                      | Naine | Ō            | 500 Hz                 | 491 Hz   | 1524 Hz  | 100 Hz          | 200 Hz          | ∕                  |                      |
|                                                 | 14                      | Naine | Ō            | 500 Hz                 | 480 Hz   | 1834 Hz  | 100 Hz          | 200 Hz          | ╱                  |                      |
|                                                 | 15                      | Naine | Ε            | 500 Hz                 | 555 Hz   | 2280 Hz  | 100 Hz          | 250 Hz          | $\mathscr{P}$      |                      |
|                                                 | 16                      | Naine | U            | 500 Hz                 | 381 Hz   | 779 Hz   | 100 Hz          | 200 Hz          | Í                  |                      |
|                                                 | 17                      | Naine | $\bf{0}$     | 500 Hz                 | 370 Hz   | 2093 Hz  | 100 Hz          | 200 Hz          | í                  |                      |

<span id="page-30-1"></span>Joonis 14. Vokaalide seaded vaade

Iga tabeli rea lõpus on olemas muuda ikoon, ikoonile vajutades kuvatakse kasutajale vormi, kus on juba eeltäidetud väärtused. Lisaks olemasolevatele tabeli päistele kuvatakse parameetrite muutmise vaates ka kolmanda formandi parameetreid ning lubatud hälvet. Vormil kuvatud väljadest on "vokaal" ning "sugu" lukus, neid välju muuta ei saa, lisaks ei saa ühtegi tabeli rida kustutada.

| $\equiv$                                   |                 |        |              |                            |          |                            |                         |                 |                    | [→ Logi välja |
|--------------------------------------------|-----------------|--------|--------------|----------------------------|----------|----------------------------|-------------------------|-----------------|--------------------|---------------|
|                                            |                 |        |              |                            |          |                            |                         |                 |                    |               |
| © Kuulamisharjutused ↓                     | ID              | Sugu   | Vokaal       | Highpass filter            | Formant1 | Formant2                   | Formant1 offset         | Formant2 offset | Muuda parameetreid |               |
| ● <sup>1</sup> Kordamisharjutused <b>◇</b> | 1               | Mees   | A            |                            |          |                            |                         |                 | i                  |               |
| <b>@</b> Minu konto                        | $\overline{2}$  | Mees   | Ä            |                            |          | Muuda vokaali parameetreid |                         |                 | Í                  |               |
| <sup>≡</sup> Muuda kuulamisharjutusi       | 3 <sup>2</sup>  | Mees   | $\circ$      |                            |          |                            |                         |                 | i                  |               |
| <sup>≡</sup> Muuda kordamisharjutusi       | $\overline{A}$  | Mees   | Õ            | Highpass filter * -<br>500 | 500      | Formant1 *                 | Formant1 offset*<br>150 |                 | i                  |               |
| 20 Muuda rolle                             | 5               | Mees   | Ŏ            |                            |          | Formant2*                  | Formant2 offset *       |                 | $\mathscr{O}^*$    |               |
| 14 Vokaalide seaded                        | 6               | Mees   | $\mathsf E$  | Kommentaar                 | 920      |                            | 300                     |                 | i                  |               |
| <b>O</b> Rakenduse info                    | 7               | Mees   | $\mathbf{U}$ | Vokaal                     |          |                            |                         |                 | i                  |               |
|                                            | 8               | Mees   | $\mathbf{0}$ | A                          |          | Formant3                   | Formant3 offset         |                 | i                  |               |
|                                            | 9               | Mees   | п.           | Sugu -                     |          |                            |                         |                 | i                  |               |
|                                            | 10 <sub>1</sub> | Naine  | $\mathbb{A}$ | Mees                       |          |                            |                         |                 | i                  |               |
|                                            | 11              | Naine  | Ä            |                            |          |                            |                         |                 | i                  |               |
|                                            | 12              | Naine  | $\circ$      |                            |          |                            |                         |                 | $\mathscr{O}$      |               |
|                                            | 13              | Naine  | Õ            |                            | Tagasi   | Salvesta muudatused        |                         |                 | i                  |               |
|                                            | 14              | Naine  | $\delta$     | <b>SUU FIZ</b>             | 480 HZ   | 1834 MZ                    | <b>TUU HZ</b>           | <b>ZUU Hz</b>   | i                  |               |
|                                            | 15              | Naine  | E            | 500 Hz                     | 555 Hz   | 2280 Hz                    | 100 Hz                  | 250 Hz          | i                  |               |
|                                            | 16              | Naine  | $\mathbf{U}$ | 500 Hz                     | 381 Hz   | 779 Hz                     | 100 Hz                  | 200 Hz          | i                  |               |
|                                            | 17 <sup>1</sup> | Maine. | <b>COLL</b>  | <b>COOLAY</b>              | 270.84   | 2002 H <sub>2</sub>        | 100.95                  | 200.84%         | $\mathcal{L}$      |               |

Joonis 15. Vokaalide otsingu parameetrite muutmise vaade.

#### <span id="page-31-1"></span><span id="page-31-0"></span>**3.2.10 Rakendust tutvustav vaade**

Rakenduse info vaates kuvatakse kasutajale rakendust tutvustavat infot. Seal selgitatakse eesti vokaalide ja konsonantide hääldamist animeeritud kõnetrakti jooniste abil, samuti antakse juhiseid kuulamis- ja kordamisharjutuste sooritamiseks. Kõnetrakti joonised on varasemalt loodud TTÜ keeletehnoloogia laboris.

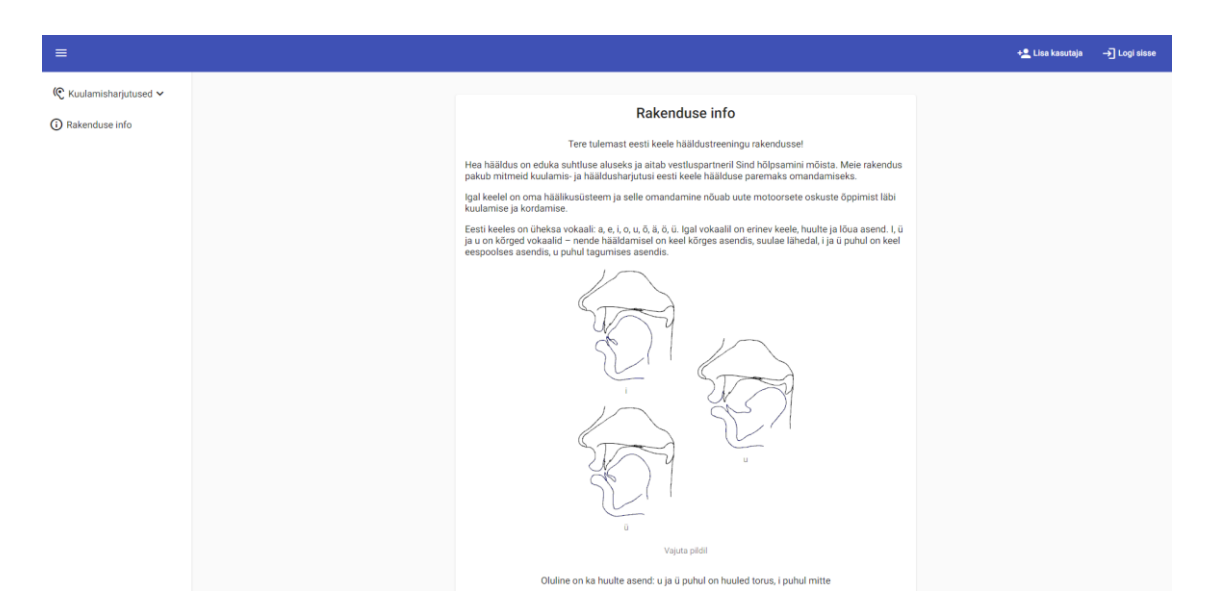

Joonis 16. Rakenduse info vaade

### <span id="page-32-1"></span><span id="page-32-0"></span>**3.3 Vokaalide tuvastamine**

Vokaalide kordamisharjutustes saadetakse kasutaja helifail veebiteenuse abil *backend*-i. Kõige pealt analüüsitakse helifaili, et tuvastada vokaali asukohta helilaines. Vokaali tuvastamiseks on kasutatud Tarsos-t, täpsemalt kasutatakse ühte Tarsose meetodid, mille abil tuvastatakse kas helifailis salvestatud sõnas esineb kõne põhitooni sisaldavaid helilisi segmente. Kui helifailis kõne põhitooni olemasolu tuvastatakse, siis jätkatakse analüüsi, vastasel juhul kuvatakse kasutajale vastav teavitus. Pärast kõne põhitooni tuvastamist leitakse vokaali alguse ja lõpu aeg. Seejärel läbib helifail kõrgpääsfiltri, millega eemaldatakse madalsageduslik müra, mis võib segada vokaali formantide leidmist. Formantide analüüsiks on kasutatud JSTK.

Autori lahenduses otsitakse kahte esimest formanti, mis on vokaali kvaliteedi määramisel kõige olulisemad, kuid on võimalik lisada ka kolmanda formandi otsimine, rakenduse veebiliideses on selleks valmidus loodud. Formandiväärtuste leidmisel kasutatakse 25 ms pikkust analüüsiakent, mida nihutatakse üle helifaili sammuga 10 ms. Tulemuseks on formandiväärtuste massiiv, millest edasiseks analüüsiks jäetakse alles need formantide väärtused, mis kattuvad vokaali häälduse ajaga helifailis. Seejärel võrreldakse leitud formantide väärtusi vastava vokaali referentsväärtustega. Võrdluse tulemusena kuvatakse kasutajale üks järgnevatest variantidest:

- Kui leitud formandiväärtustest mahub rohkem kui 70% vokaali referentsväärtuste lubatud hälbepiirkonda (F1 ja F2 referentsväärtused ± offset), siis kuvatakse kasutajale tulemus "Suurepärane".
- Kui leitud formandiväärtustest kattub vähem kui 70%, aga rohkem kui 50%, siis kuvatakse kasutajale tulemus "Hea".
- Kui leitud formandiväärtustest kattub vähem kui 50%, aga rohkem kui 25%, siis kuvatakse kasutajale tulemus "Rahuldav".
- Kui leitud formandiväärtustest kattub vähem kui 25%, aga rohkem kui 5%, siis kuvatakse kasutajale hääldusjuhised (vt allpool).
- Kui formantide nimekirjast kattub vähem kui 5%, siis kuvatakse kasutajale tulemus "Vokaali ei tuvastatud, palun proovi uuesti".

Kui formantide kokkulangevus on vähem kui 25%, aga rohkem kui 5%, siis analüüsitakse formantide tulemusi põhjalikumalt ning leitakse kasutaja hääldatud vokaali esimese ja teise formanti keskmised väärtused, mille põhjal esitatakse kasutajale üks järgmistest juhistest:

- Kui kasutaja hääldatud vokaali F1 keskmine väärtus on väiksem kui vastava vokaali F1 referentsväärtus ja F2 keskmine väärtus hälbib referentsväärtusest vähem kui 25%, siis kuvatakse kasutajale tulemus "Keel peaks olema veidi madalamas asendis".
- Kui kasutaja hääldatud vokaali F1 keskmine väärtus on suurem kui vastava vokaali F1 referentsväärtus ja F2 keskmine väärtus hälbib referentsväärtusest vähem kui 25%, siis kuvatakse kasutajale tulemus "Keel peaks olema veidi kõrgemas asendis".
- Kui kasutaja hääldatud vokaali F2 keskmine väärtus on väiksem kui vastava vokaali F2 referentsväärtus ja F1 keskmine väärtus hälbib referentsväärtusest vähem kui 25%, siis kuvatakse kasutajale tulemus "Keel peaks olema veidi eespool".
- Kui kasutaja hääldatud vokaali F2 keskmine väärtus on suurem kui vastava vokaali F2 referentsväärtus ja F1 keskmine väärtus hälbib referentsväärtusest vähem kui 25%, siis kuvatakse kasutajale tulemus "Keel peaks olema veidi tagapool".
- Kui kasutaja hääldatud vokaali F1 keskmine väärtus on väiksem kui vastava vokaali F1 referentsväärtus ja F2 keskmine väärtus on väiksem kui vastava vokaali F2 referentsväärtus, siis kuvatakse kasutajale tulemus "Keel peaks olema veidi madalamas ja eespoolsemas asendis".
- Kui kasutaja hääldatud vokaali F1 keskmine väärtus on suurem kui vastava vokaali F1 referentsväärtus ja F2 keskmine väärtus on suurem kui vastava vokaali F2 referentsväärtus, siis kuvatakse kasutajale tulemus "Keel peaks olema veidi kõrgemas ja tagapoolsemas asendis".
- Kui kasutaja hääldatud vokaali F1 keskmine väärtus on väiksem kui vastava vokaali F1 referentsväärtus ja F2 keskmine väärtus on suurem kui vastava vokaali F2 referentsväärtus, siis kuvatakse kasutajale tulemus "Keel peaks olema veidi madalamas ja tagapoolsemas asendis".
- Kui kasutaja hääldatud vokaali F1 keskmine väärtus on suurem kui vastava vokaali F1 referentsväärtus ja F2 keskmine väärtus on väiksem kui vastava vokaali F2 referentsväärtus, siis kuvatakse kasutajale tulemus "Keel peaks olema veidi kõrgemas ja eespoolsemas asendis".
- Kui kasutaja tulemused ei vasta ühelegi eelnevalt nimetatud tingimusele, siis kuvatakse kasutajale tulemus "Korraks tabasid õiget vokaali, palun proovi uuesti".

Eeltoodud juhised on tuletatud vokaaliformantide ja keeleasendi seostest – F1 sagedus on seotud keele kõrgusega (mida kõrgemas asendis, seda madalam F1 sagedus) ja F2 sagedus on seotud keele asendiga ees-taga teljel (tagapoolses asendis on F2 väärtus madal, eespoolses asendis kõrge) [23].

Formantide referentsparameetreid saab muuta ainult kasutaja, kellel on administraatori roll. Formantide parameetrid on meestel ja naistel erinevad, rakenduses kasutatud

formantide referentsväärtused on esitatud allolevas tabelis ja need vastavad eesti emakeelega kõnelejate tüüpilisele hääldusele, andmed pärinevad tööst "Eesti vokaali- ja kestuskategooriad vene emakeelega keelejuhtide tajus ja häälduses" [3]. Rakenduse testimise käigus on neid parameetreid veidi kohandatud, kuna mõne vokaali leidmisega esines probleeme.

| <b>Sugu</b> | <b>Vokaal</b>      | F1, Hz | F2, Hz | F1 sh, Hz | F <sub>2</sub> sh, H <sub>z</sub> |
|-------------|--------------------|--------|--------|-----------|-----------------------------------|
| Mees        | $\mathbf{i}$       | 297    | 2113   | 30,6      | 139,7                             |
| Mees        | ü                  | 304    | 1654   | 24,6      | 142,1                             |
| Mees        | u                  | 339    | 693    | 32,6      | 84,5                              |
| Mees        | ${\bf e}$          | 443    | 1815   | 40,3      | 133,8                             |
| Mees        | ö                  | 416    | 1533   | 20,1      | 77,1                              |
| Mees        | $\tilde{\text{o}}$ | 424    | 1289   | 38,8      | 78,0                              |
| Mees        | $\mathbf{o}$       | 444    | 818    | 39,1      | 98,3                              |
| Mees        | ä                  | 595    | 1490   | 58,0      | 90,1                              |
| Mees        | a                  | 588    | 1109   | 55,0      | 78,4                              |
| Naine       | $\mathbf{i}$       | 376    | 2653   | 42,2      | 157,3                             |
| Naine       | ü                  | 370    | 2093   | 36,1      | 132,9                             |
| Naine       | <b>u</b>           | 381    | 779    | 43,3      | 86,5                              |
| Naine       | ${\bf e}$          | 555    | 2280   | 53,8      | 242,1                             |
| Naine       | ö                  | 480    | 1834   | 35,0      | 98,6                              |
| Naine       | $\tilde{\text{o}}$ | 491    | 1524   | 44,2      | 119,7                             |
| Naine       | $\mathbf{o}$       | 501    | 969    | 43,1      | 124,3                             |
| Naine       | ä                  | 812    | 1781   | 64,2      | 124,4                             |
| Naine       | a                  | 768    | 1291   | 63,4      | 129,3                             |

<span id="page-35-2"></span>Tabel 1. Eesti emakeeleha meeste ja naiste vokaalide keskmised formantsagedused ja standardhälbed.

### <span id="page-35-0"></span>**3.4 Rollid**

#### <span id="page-35-1"></span>**3.3.1 Õpilane**

Õpilase rollis on võimalik sooritada kõiki harjutusi, mis on avalikud, lisaks on õpilase rolliga kasutajal võimalik näha oma profiili vaates vokaalide kordamisharjutuste tulemusi

ning statistikat. Õpilase rolliga kasutaja ei saa harjutusi muuta, lisada ega eemaldada, samuti ei kuvata selle rolliga kasutajale rollide muutmist ega rakenduse vokaalide seadete vaadet.

## <span id="page-36-0"></span>**3.4.2 Õpetaja**

Õpetaja rolliga kasutajal on võimalik lisada, muuta ja eemaldada harjutusi. Selles rollis ei kuvata rollide muutmise ja vokaalide seadete vaateid.

#### <span id="page-36-1"></span>**3.4.3 Administraator**

Administraatori rolliga kasutajale kuvatakse lisaks õpetaja rolli vaadetele rollide muutmise ning vokaalide seadete vaated. Administraatori rolliga on võimalik kõikidele olemasolevatele kasutajale lisada juurde või ära võtta rolle.

## <span id="page-37-0"></span>**4 Analüüs, arutelu ja järeldused**

Järgmises peatükis analüüsitakse kasutajate tagasisidet ning esitatakse võimalusi edasiseks arenduseks.

#### <span id="page-37-1"></span>**4.1 Kasutajate tagasiside analüüs**

Rakenduse testimisel osales üle 30 inimese, neist 19 täitsid tagasiside vormi. Testimisel osalenud kasutajate emakeel on jaotatud järgmiselt:

- Viiel vastanud kasutajal on emakeel vene keel
- Kahel vastanud kasutajal on emakeel läti keel
- Üheteistkümnel vastanud kasutajal on emakeel eesti keel
- Ühel vastanud kasutajal on emakeel türgi keel

Rakendust testinud kasutajatelt küsiti kokku 16 küsimust, millest 15 olid kohustuslikud. Rakendust testisid nii mehed kui naised, testinud inimestest olid viis naised ning neliteist mehed. Kõige rohkem vastanuid (13) oli vanuses 20 kuni 29 aastat, kokku moodustas see vanusegrupp 68,4% vastanutest. Vastanute arvu poolest teine vanusegrupp on 30 kuni 39 aastat, see vanusegrupp moodustas 15,8% vastanutest (3 vastajat). Vastanute arvu poolest kolmas vanusegrupp on 40 kuni 49 aastat, see vanusegrupp moodustas 10,5% vastanutest (2 vastajat). Lisaks oli üks vastanutest alla 20 aastane.

Rakendust testinud kasutajatelt uuriti, mis seadmega kasutajad rakendust kasutasid. Kõige rohkem kasutasid vastanud rakendust mobiiliga (57,9%, 11 vastajat), 31,6% (3 vastajat) kasutas rakendust ainult arvutis ning 10,5% (2 vastajat) kasutas rakendust nii mobiilis kui ka arvutis.

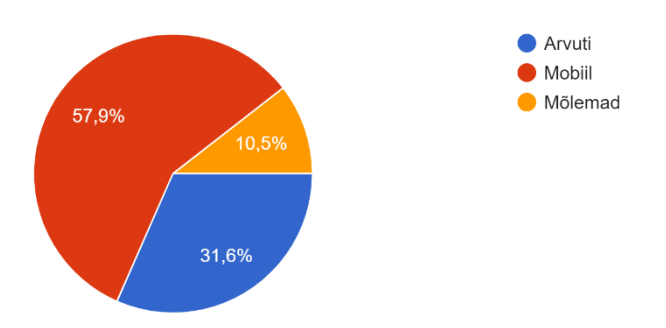

Joonis 17. Rakenduse kasutamise jaotus platvormide vahel protsentuaalselt.

<span id="page-38-0"></span>Järgmiseks uuriti kasutajatelt, kuidas nad hindasid rakendust tutvustavat infot. Vastanutel oli võimalus valida vastus viie-palli süsteemis, kõige sagedasem vastus oli "4" (47,4%). Vastuse "5" andis 42,1% vastanutest ja vastuse "3" andis 10,5% vastanutest. Vastuseid  $, 1$ " ja  $, 2$ " ei esinenud.

Järgnev küsimus oli kuulamisharjutuste kohta. Kõige rohkem sooritati vokaalide kuulamisharjutusi, teisel kohal on välted vokaalidega kuulamisharjutused ning kõige vähem sooritati konsonantide ja välted konsonantidega kuulamisharjutusi.

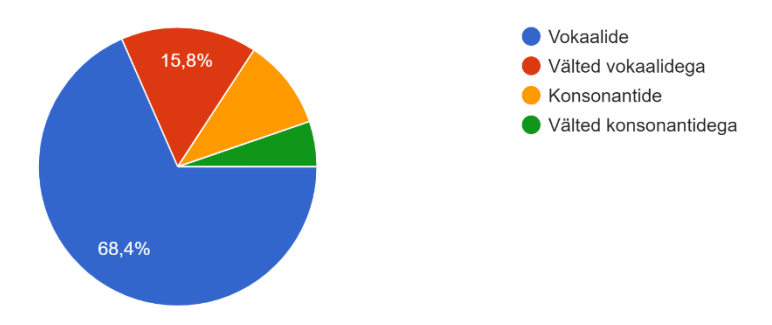

Joonis 18. Kasutajate poolt sooritatud kuulamisharjutuste statistika.

<span id="page-38-1"></span>Kordamisharjutustest sooritati kõige rohkem vokaalide kordamisharjutusi (84,2% vastanutest). Ainult vokaalide kordamisharjutustes on kasutusel vokaalide tuvastamine, teistes kordamisharjutustes peab kasutaja enda vastust ise võrdlema harjutuse helifailiga, ilmselt on sellest tingitud teiste kordamisharjutuste vähene sooritamine.

Kasutaja loomise lihtsust hindasid väga lihtsaks ("5") 18 vastanut, ainult üks andis vastuseks neli palli.

Kuulamisharjutuste juhised olid enamasti arusaadavad, 13 vastanule olid juhised väga selged (andsid hinde "5"), kolm vastanut andis hinde "4" ja samuti kolm vastanut andis

hinde "3". Kordamisharjutuste juhised olid samuti enamasti arusaadavad, 14 vastanule olid juhised väga selged (andsid hinde "5"), kolmele juhul anti hindeks "4" ja kaks vastajat hindasid neid kolme palliga.

Vokaalide kordamisharjutusi sooritades said kasutajad vokaalide a, ä, o, ö, õ, ü ja e korral enamasti tulemuse "Suurepärane", kuid esines ka tulemusi "Hea" ning "Rahuldav". Vokaalide u ja i korral said kasutajad enamasti tulemust "Hea". Vokaali u korral said seitse kasutajat tulemuse "Suurepärane", kümme kasutajat "Hea", ühe kasutaja tulemus oli "Rahuldav" ja ühel juhul saadi tulemuseks midagi muud. Vokaali i korral said kuus kasutajat tulemuse "Suurepärane", kümme kasutajat tulemuse "Hea", üks kasutaja tulemuse "Rahuldav" ning kaks kasutajat vastas, et said tulemuseks midagi muud.

Kasutajatelt uuriti kas nad arvavad, et see rakendus aitab parandada eesti keele hääldust. Kolmteist vastanut (68,4%) vastas, et vokaalide kordamisharjutused aitavad parandada kasutaja hääldamist (viis palli). Kolm inimest (26,3%) andsid vastuseks neli palli ja üks vastanu vastas viie palli süsteemis kolm palli.

Rakenduse väljanägemist hindasid vastanutest kaheksa inimest viie palliga, üheksa inimest vastas neli palli ning kaks inimest andis kaks palli.

Rakendust pidasid väga vajalikuks (andsid hinde "5") 63,2% kasutajatest. Lisaks arvas kuus inimest, et rakendus on vajalik (andsid hinde "4"), üks kasutaja hindas rakenduse vajalikkust kolme palliga.

Küsimusele, kas rakenduse kasutamine meeldis ning kas kõik oli arusaadav ja selge või jäi midagi arusaamatuks, vastas enamus kasutajaid, et kõik oli selge ning arusaadav, aga oli ka põhjalikumaid vastuseid. Kaks kasutajat ütlesid, et osad helifailid olid vaiksed ning et eesti keele grammatilised näited võiks olla kirjeldatud lühidalt iga harjutuse all. Lisaks andis mitu kasutaja tagasisidet, et rakenduse ja harjutuste info oli keeruline, kuna selles on kasutatud keeleteaduslikke termineid.

Kasutajate käest uuriti, milliseid soovitusi nad annaks rakenduse edasiarendamiseks. Kuna see küsimus ei olnud kohustuslik, siis vastas selle küsimusele kuus inimest. Mitu tagasiside andjat soovitasid harjutuste juurde lisada abistavaid vihjed ja lisainfot harjutuse ning selle vokaali hääldamise kohta. Üks kasutaja soovitas kasutajale kuvatavat statistikat laiendada, et kasutaja saaks näha rohkem ja detailsemat infot oma tulemuste kohta. Üks kasutaja soovitas, et harjutused võiks koosneda teatud etappidest, et näiteks oleks üks harjutuste etapp, kus kasutaja saab sooritada kakskümmend harjutust. Hetkel saab

kasutaja sooritada järjest erinevaid harjutusi seni, kuni kasutaja harjutuste sooritamise ise lõpetab. Lisaks soovitati kuvada "Korda harjutust" nuppu iga harjutuse tulemuse korral, sest kasutaja võib soovida harjutust korrata ka hea tulemuse korral. Üheks soovituseks oli veel, et kasutaja võiks saada teha vokaalide kordamisharjutusi vokaalipõhiselt, st et oleks võimalik sooritada ainult valitud vokaaliga harjutusi. Üks kasutaja andis soovitusi ka harjutuste loomise osas – kasutaja soovitas kasutada kordamisharjutustes täislauseid.

#### <span id="page-40-0"></span>**4.2 Edasised arendused**

Edasiarendamiseks on oluline testida praegust rakendust suurema arvu sihtrühma kuuluvate inimestega ja arvestada kasutajate ettepanekutega. Hääldustreeningut aitaks huvitamaks teha erinevate mänguliste stsenaariumide lisamine. Samuti annaks palju õppeväärtust juurde konsonantide tuvastamise ja nende häälduse hindamise implementeerimine. Rakenduse sihtgruppi suurendaks oluliselt ingliskeelsete juhiste lisamine, mis võimaldaks rakenduse kasutamist võõrkeelsetel inimestel, kes alles alustavad eesti keele õppimist. Samuti oleks vajalik lisada erinevate gruppide loomise võimalus, et õpetajad saaks moodustada õpilaste gruppe nende keeletaseme põhjal ja kuvada igale grupile erinevaid harjutusi. Rakendus võib osutuda kasulikuks ka logopeediliste probleemidega laste hääldustreeningus.

## <span id="page-41-0"></span>**5 Kokkuvõte**

Töö tulemusena valmis eesti keele hääldustreeningu rakendus, millega on võimalik sooritada erinevaid harjutusi. Rakendus on kasutatav nutitelefonis, tahvelarvutis ja arvutis. Lisaks on rakenduses olemas erinevad rollid, et saaks kasutajatele rollide alusel kuvada erinevat funktsionaalsust.

Hääldustreeningu rakenduses on võimalik sooritada kuulamis- ja kordamisharjutusi. Kui rakendust kasutab kasutaja, kes ei ole end kasutajaks registreerinud, siis on kasutajal võimalik sooritada ainult kahte tüüpi kuulamisharjutusi. Registreeritud kasutajal on võimalik sooritada kõiki kuulamis- ja kordamisharjutusi. Vokaalide tuvastamine on arendatud vabavaraliste teekidega ning vokaalide tuvastamiseks kasutatakse eesti keele vokaalide referentsväärtusi. Lisaks on rakenduses kasutusel meeste ja naiste erinevad vokaalide referentsväärtused. Lisaks saab õpetaja rolliga kasutaja lisada, muuta ja kustutada harjutusi ning administraatori rolliga kasutajal on võimalik muuta kasutajate rolle ning vokaalide referentsväärtusi.

Pärast rakenduse kasutamist täitsid tagasiside vormi 19 inimest. Tagasiside põhjal tehti järeldusi tuleviku arenduste jaoks ning võeti arvesse murekohti, mida rakendust testinud kasutajad välja tõid.

Tuleviku arenduste osas oleks vaja lisada mitmeid erinevaid funktsionaalsusi. Üks tähtsamaid arendusi oleks konsonantide analüüs. Lisaks oleks vaja tekitada õpperühmad, mida saaks hallata õpetaja rollis olevad kasutajad.

Loodud hääldustreeningu rakendus vastab püstitatud nõuetele ja arenduse võib lugeda kordaläinuks.

## <span id="page-42-0"></span>**6 Kasutatud kirjandus**

- [1] Lenneberg, Eric H. "The Biological Foundation of Language". New York: John Wiley, 1967.
- [2] Long, Michael H. "Maturational constraints on language development. Studies in Second Language Acquisition", 12, 251–285, 1990.
- [3] Lya Meister, "Eesti vokaali- ja kestuskategooriad vene emakeelega keelejuhtide tajus ja häälduses". Eksperimentaalfoneetiline uurimus, Tartu Ülikool 2011. [Online]. Loetud aadressil: <https://dspace.ut.ee/handle/10062/18924> Kasutatud: 30.10.2022.
- [4] Duolingo. [Online]. Loetud aadressil: [https://www.duolingo.com](https://www.duolingo.com/) Kasutatud: 30.11.2022.
- [5] Lingvist. [Online]. Loetud aadressil:<https://lingvist.com/et> Kasutatud: 30.11.2022.
- [6] CALST. [Online]. Loetud aadressil: <https://www.ntnu.edu/isl/calst> Kasutatud: 14.10.2022.
- [7] Martin Väljaots, "Eesti keele hääldustreeningu rakendus", Tallinna Tehnikaülikool 2018. [Online]. Loetud aadressil: [http://digikogu.taltech.ee/et/item/6e11a437-4d5d-4eb7-965a-](http://digikogu.taltech.ee/et/item/6e11a437-4d5d-4eb7-965a-609dac7ed687)[609dac7ed687](http://digikogu.taltech.ee/et/item/6e11a437-4d5d-4eb7-965a-609dac7ed687) Kasutatud: 30.10.2022.
- [8] SayEst. [Online]. Loetud aadressil: <https://play.google.com/store/apps/details?id=mobi.lab.sayest> Kasutatud: 30.11.2022.
- [9] Sõnaveeb. [Online]. Loetud aadressil:<https://sonaveeb.ee/about> Kasutatud: 30.11.2022.
- [10] Sõnaveeb harjutused. [Online]. Loetud aadressil: [https://sonaveeb.ee/pronunciation](https://sonaveeb.ee/pronunciation-exercises/#/)[exercises/#/](https://sonaveeb.ee/pronunciation-exercises/#/) Kasutatud: 30.11.2022.
- [11] Spring boot. [Online]. Loetud aadressil: <https://spring.io/projects/spring-boot> Kasutatud: 11.12.2022.
- [12] Kotlin. [Online]. Loetud aadressil: <https://kotlinlang.org/docs/getting-started.html> Kasutatud: 11.12.2022.
- [13] Kotlin. [Online]. Loetud aadressil: <https://kotlinlang.org/assets/kotlin-media-kit.pdf> Kasutatud: 11.12.2022.
- [14] PostgreSQL. [Online]. Loetud aadressil: <https://www.postgresql.org/about> Kasutatud: 11.12.2022.
- [15] Angular. [Online]. Loetud aadressil: <https://angular.io/guide/what-is-angular> Kasutatud: 11.12.2022.
- [16] Joren Six, Olmo Cornelis, and Marc Leman, TarsosDSP, a Real-Time Audio Processing Framework in Java, Proceedings of the 53rd AES Conference (AES 53rd), 2014. [Online]. Loetud aadressil: https://0110.be/files/attachments/411/aes53\_tarsos\_dsp.pdf Kasutatud: 11.12.2022.
- [17] Tarsos DSP. [Online]. Loetud aadressil: <https://github.com/JorenSix/TarsosDSP> Kasutatud: 11.12.2022.
- [18] Java speech toolkit. [Online]. Loetud aadressil: <https://github.com/sikoried/jstk> Kasutatud: 11.12.2022.
- [19] Heroku. [Online]. Loetud aadressil: <https://www.heroku.com/about> Kasutatud: 11.12.2022.

[20] TypeScript. [Online]. Loetud aadressil:

<https://www.typescriptlang.org/docs/handbook/typescript-from-scratch.html> Kasutatud: 11.12.2022.

- [21] Angular. [Online]. Loetud aadressil: <https://angular.io/guide/architecture> Kasutatud: 11.12.2022.
- [22] Chrome. [Online]. Loetud aadressil: <https://www.google.com/chrome> Kasutatud: 11.12.2022.
- [23] Arvo Eek. Eesti keele foneetika I, TTÜ Kirjastus, 2008.

# <span id="page-44-0"></span>**Lisa 1 – Lihtlitsents lõputöö reprodutseerimiseks ja lõputöö üldsusele kättesaadavaks tegemiseks<sup>1</sup>**

Mina, Erko Peterson

- 1. Annan Tallinna Tehnikaülikoolile tasuta loa (lihtlitsentsi) enda loodud teose "Veebirakendus eesti keele häälduse treeninguks",, mille juhendaja on Einar Meister
	- 1.1. reprodutseerimiseks lõputöö säilitamise ja elektroonse avaldamise eesmärgil, sh Tallinna Tehnikaülikooli raamatukogu digikogusse lisamise eesmärgil kuni autoriõiguse kehtivuse tähtaja lõppemiseni;
	- 1.2. üldsusele kättesaadavaks tegemiseks Tallinna Tehnikaülikooli veebikeskkonna kaudu, sealhulgas Tallinna Tehnikaülikooli raamatukogu digikogu kaudu kuni autoriõiguse kehtivuse tähtaja lõppemiseni.
- 2. Olen teadlik, et käesoleva lihtlitsentsi punktis 1 nimetatud õigused jäävad alles ka autorile.
- 3. Kinnitan, et lihtlitsentsi andmisega ei rikuta teiste isikute intellektuaalomandi ega isikuandmete kaitse seadusest ning muudest õigusaktidest tulenevaid õigusi.

03.01.2023

<sup>1</sup> Lihtlitsents ei kehti juurdepääsupiirangu kehtivuse ajal vastavalt üliõpilase taotlusele lõputööle juurdepääsupiirangu kehtestamiseks, mis on allkirjastatud teaduskonna dekaani poolt, välja arvatud ülikooli õigus lõputööd reprodutseerida üksnes säilitamise eesmärgil. Kui lõputöö on loonud kaks või enam isikut oma ühise loomingulise tegevusega ning lõputöö kaas- või ühisautor(id) ei ole andnud lõputööd kaitsvale üliõpilasele kindlaksmääratud tähtajaks nõusolekut lõputöö reprodutseerimiseks ja avalikustamiseks vastavalt lihtlitsentsi punktidele 1.1. ja 1.2, siis lihtlitsents nimetatud tähtaja jooksul ei kehti.

## <span id="page-45-0"></span>**Lisa 2 – Rakenduse GitLab lingid**

- 1. *Backend* <https://gitlab.cs.ttu.ee/Erko.Peterson/pronunciation-training>
- 2. *Frontend* https://gitlab.cs.ttu.ee/Erko.Peterson/pronunciation-training-frontend